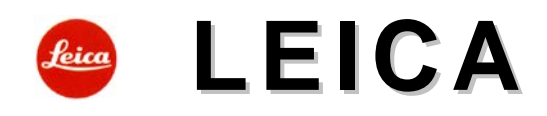

# **LEICA D-LUX7**

# **Használati útmutató**

#### <span id="page-0-0"></span>**Előszó**

Tisztelt Vásárlónk!

A Leica szeretné köszönetét kifejezni, hogy megvásárolta a Leica D-LUX7 fényképezőgépet és egyben

gratulálunk döntéséhez<br>Sok sikert és örömöt kívánunk az új Leica D-LUX7 h<mark>asználatához. Annak érdekében, hogy a fényképezőgép</mark> kínálta lehetőségeket teljes mértékben kiaknázhassa, kérjük, először tanulmányozza át figyelmesen a használati útmutatót.

Az Ön Leica Camera AG-ja.

#### <span id="page-0-1"></span>**Biztonsági és kezelési utasítások**

- A modern elektronikus alkatrészek érzékenyen reagálnak az elektrosztatikus kisülésekre. Mivel például, műszálas szőnyegen járás közben könnyedén feltöltődhet akár több tízezer voltnyi feszültséggel is, a fényképezőgép megérintésekor elektrosztatikus kisülés keletkezhet különösen akkor, ha a készülék jó elektromos vezetőképességű felületen nyugszik. Ha a kisülés csak a készülék burkolatát éri, nem veszé-<br>lyezteti az elektromos alkatrészeket. Biztonsági okból, a beépített védelmi áramkörök ellenére se érintse meg a készülék egyetlen külső érintkezőjét sem. Ha a tartozékcsatlakozóhoz nincs kereső vagy vakuegység csatlakoztatva, ajánlatos felhelyezni a védőlapkát.
- Az érintkezők tisztításához ne optikai mikroszálas törlőkendőt (szintetikus), hanem pamut vagy lenvászon<br>törlőkendőt használjon. Mielőtt hozzáéme az érintkezőkhöz, szabaduljon meg az elektrosztatikus töltések-<br>től a fü kezetek). A szennyeződésektől és az oxidációtól megóvhatja a készüléket, ha felhelyezett objektívvel vagy vázvédő kupakkal tárolja száraz helyen.
- A hibás működés, rövidzárlat vagy az áramütés elkerülése érdekében csak az ajánlott tartozékokat használja.
- Ne próbálja meg felnyitni a készülék burkolatát és kiszerelni az egyes alkatrészeket. Az esetlegesen szükséges javításokat csak az ezek elvégzésére felhatalmazott márkaszervizek végezhetik (lásd a mellékelt jótállási jegyet).

#### <span id="page-0-2"></span>**Szerzői jogok**

- Kérjük, tartsa tiszteletben a szerzői jogokat! Ne feledje, hogy bizonyos esetekben magnószalagokról, CD-ről, egyéb publikációkról, kiállításokról, előadásokról vagy kereskedelmi termékekről készített felvételek szerzői jogokat sérthetnek.
- Ugyanez érvényes a mellékelt szoftverekre is.
- 
- Az SD-logó egy bejegyzett kereskedelmi védjegy. Az útmutatóban szereplő egyéb elnevezések, társaság- vagy terméknevek általában az azokat kifejlesztő és gyártó cégek bejegyzett kereskedelmi védjegyei.

#### <span id="page-0-3"></span>**Elektromos és elektronikus eszközök kiselejtezése**

(Az EU és egyéb a szelektív hulladékgyűjtést bevezetett európai országokra vonatkozó előírás) Ha a készülék kiselejtezéséről dönt, járjon el felelősséggel és kövesse a hulladékok elhelyezé-

 $\boxtimes$ 

sére vonatkozó EU-s és helyi előírásokat! Mivel a készülék elektromos alkatrészeket is tartalmaz, háztartási hulladékba nem kerülhet, csak az erre a célra kijelölt hulladékhasznosító helyeken adható le, ami Önnek nem jelent plusz **költséget.** 

Ha az eszköz maga cserélhető (újratölthető) elemeket tartalmaz, ezeket először el kell távolítani, és a megfelelő módon kell az elemeket kezelni.

További információk kaphatók a helyi igazgatási szervektől, a helyi hulladékkezelő társaságtól vagy a készülék vásárlásának helyén.

**A CE-jelzés arra utal, hogy termékünk megfelel az érvényben lévő EU-direktíváknak.**

#### <span id="page-0-4"></span>**A csomagolás tartalma**

Mielőtt először használatba veszi fényképezőgépét, ellenőrizze, hogy minden felsorolt tartozék megtalálhatóe a csomagolásban.

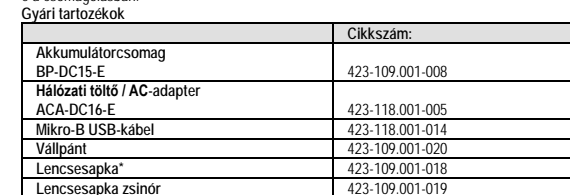

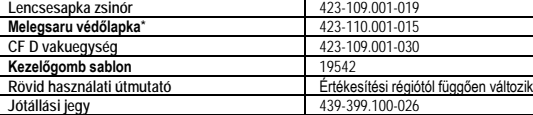

\* Készülékre helyezve.

#### <span id="page-0-5"></span>**Kiegészítők, tartozékok**

A fényképezőgéphez való legújabb tartozékok frissített listáját és ismertetését a Leica Camera AG honlapján találhatja: www.leica-camera.com

#### **Fontos!**

Csak az útmutatóban szereplő és/vagy csak a Leica Camera AG előírásainak megfelelő kiegészítőket<br>használjon a Leica D-LUX7-hez.

#### **Vigyázat!**

- A kisméretű alkatrészeket (pl. a tartozékcsatlakozó védőlapkáját) tárolja mindig az alábbiak szerint:
- Gyermekek számára el nem érhető helyen (lenyelésük fulladást okozhat!) Olyan helyen, ahol nem tűnhetnek el, pl. a készülék csomagolásában az erre szolgáló helyen.

#### **Megjegyzés:**

- A kártyák külön vásárolhatók meg.
- Az akkumulátortöltő/AC-adapter töltőként szerepel a szövegben.
- Az SD-memóriakártya, az SDHC-memóriakártya és az SDXC-memóriakártya kártyakánt szerepel a szövegben.
- A készülékkel az UHS-I UHS Speed Class 3 szabványnak megfelelő SDHC-/ SDXC-memóriakártyák használhatók.
- Az alábbi, SD-szabványnak megfelelő kártyák használhatók:
- SD-memóriakártya (512 MB 2 GB) / SDHC-memóriakártya (4 GB 32 GB) / SDXC-memóriakártya

A szükséges kártya típusa a felvételi körülményektől függően változik.

- A 4K felvételéhez UHS Speed Class 3 besorolású kártyát használjon.
- A FHD/HD felvételéhez legalább Class 4 besorolású kártyát használjon. A készülékhez mellékelt tartozékok elvesztése esetén forduljon az értékesítőhöz vagy a legközelebbi márkaszervizhez. (A tartozékok külön is megvásárolhatók.)
- Kérjük, hogy a csomagolást megfelelő módon távolítsa el.

## <span id="page-0-6"></span>**A készülék részei**

**12 Vezérlőgyűrű**

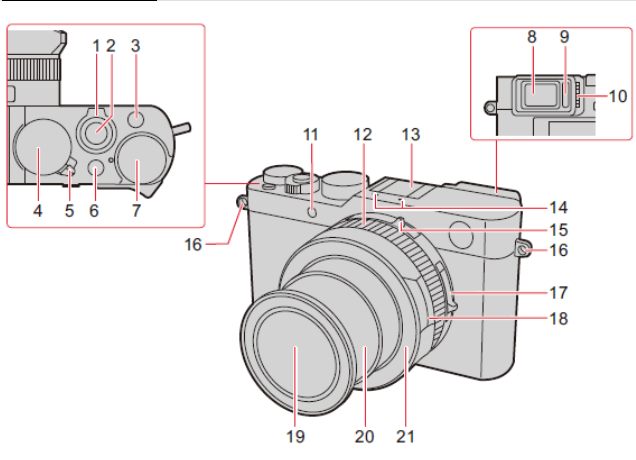

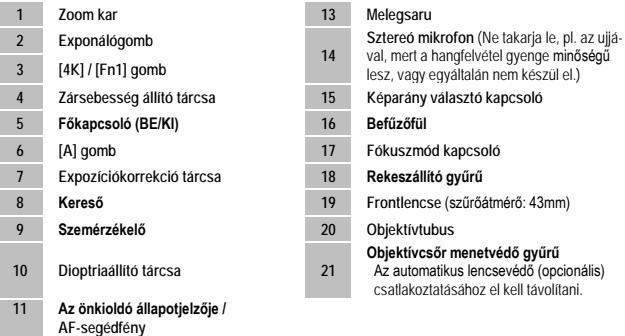

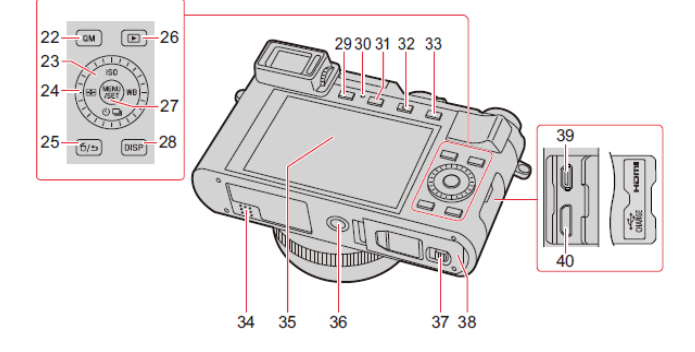

**36**

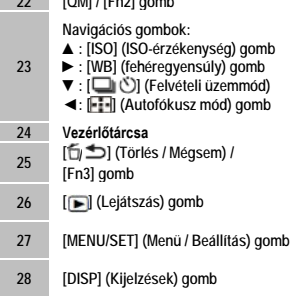

- **29 [EVF] gomb / [Fn5] gomb**
- **<sup>30</sup> Töltésjelző / VEZETÉK NÉLKÜLI**
- **kapcsolat jelzőfény**
- **31 [PF] gomb / [Fn4] gomb**
- **32 [ ] (Mozgókép) gomb**
- **33 [AE/AF] gomb 34 Hangszóró**

## **22 [QM] / [Fn2] gomb 35 Monitor / Érintőképernyő**

**Állványmenet háromlábú állvány csatlakoztatásához.**

Ne csatlakoztassa a készüléket 5,5 mm-es vagy annál hosszabb csavarral rendelkező háromlábú állványhoz, mert károsodhat a készülék.

#### **24 Vezérlőtárcsa 37 Fedélrögzítő retesz**

- **[Fn3] gomb <sup>38</sup> Kártyacsatlakozó / Akkukamra fedél**
- **26 [ ] (Lejátszás) gomb 39 [HDMI] aljzat**
- **27 [MENU/SET] (Menü / Beállítás) gomb 40 [USB/CHARGE] (USB/Töltő) aljzat**
- **Az [Fn6] és [Fn10] közötti funkciógombok érintőikonok.**  Az ikonok előhívásához a felvételi monitorképernyő [ Fm] menücímkéjét kell megérinteni.
- 1 Ezt a használati utasítást a Leitz-Hungaria Kft fordította Önnek!(48 GB – 128 GB)

#### <span id="page-1-1"></span><span id="page-1-0"></span>**A lencsevédő és hordpánt felszerelése**

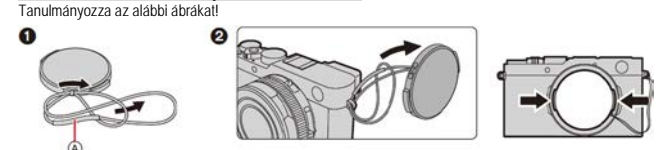

(A): Ügyeljen, hogy a zsinór vastag része ne csússzon át a lencsevédő vagy a befűzőfül irányába.

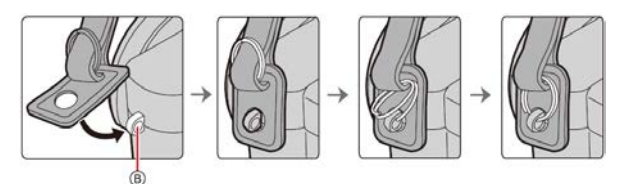

(B): Befűzőfül

#### <span id="page-1-2"></span>**Az akkumulátor töltése**

- Csak Leica BP-DC15 akkumulátor használható a készülékben.
- Az akkumulátor gyárilag nincs feltöltve. Használat előtt töltse fel az akkumulátort. Csak a készülékbe helyezett akkumulátor tölthető.
- 

#### <span id="page-1-3"></span>**Behelyezés / eltávolítás**

Tanulmányozza az alábbi ábrákat!

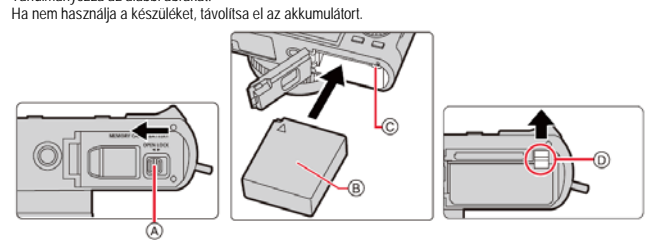

#### <span id="page-1-4"></span>**Töltés**

#### Az akkumulátor töltése 10 °C és 30 °C közötti környezeti hőmérsékletű helyiségben javasolt.

**Helyezze be az akkumulátort a fényképezőgépbe. Ügyeljen arra, hogy a fényképezőgép ki legyen kapcsolva (a főkapcsoló "OFF" állásban legyen.**

A készülék hálózati csatlakozóaljzatról és PC-ről egyaránt tölthető.

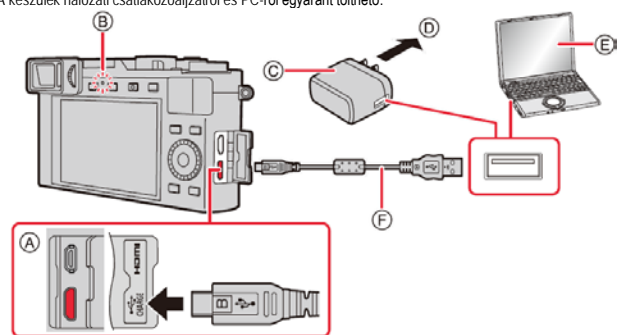

**(A) USB-kábel az [USB/CHARGE] aljzathoz csatlakoztatva.**

#### **(B) Töltésjelző LED**

- **(C) Töltő (hálózati adapter)**
- **(D) Hálózati csatlakozóaljzat (konnektor)**
- **(E) Számítógép (bekapcsolva). Fontos!** 
	- Ha a számítógép alvó állapotra áll, a töltés megszűnik!
	-
- A készüléket csak a számítógép USB-aljzatához csatlakoztassa! • USB-hubon, billentyűzeten, nyomtatón vagy monitoron lévő USB-aljzathoz ne csatlakoztassa a fényképezőgépet
- **(F) USB-kábel**

#### <span id="page-1-5"></span>**A töltésjelző LED jelzései (vörös)**

- 
- **Világít:** Töltés folyamatban **Nem világít:** A töltés kész (a töltés leállását követően válassza le a fényképezőgépet a fali csatlakozóról vagy a számítógépről).
- **Villog:** Töltési hiba
- Amennyiben a töltésjelző LED villog:<br>− Túl magas vagy túl alacsony az akkumulátor/környezet hőmérsékle
	- te. Ajánlatos újra feltölteni az akkut 10°C és 30°C közötti hőmérsékleti tartományban. − Ha a számítógép nem biztosít megfelelő tápfeszültséget, a töltés nem lehetséges.

#### <span id="page-1-6"></span>**Töltési idő**

- **A (mellékelt) hálózati adapter használata esetén** Kb. 190 perc
- **A fent feltüntetett töltési idő teljesen lemerült akkumulátorra vonatkozik. Az akkumulátor használa-**
- **ti körülményeitől függően változhat a töltési idő.**
- **Ha a hőmérséklet túlzottan magas vagy alacsony, vagy ha huzamosabb ideig nem használták az**
- **akkumulátort, a töltés hosszabb időt vesz igénybe.** A számítógéppel való töltés időtartamát a számítógép tápellátási jellemzői befolyásolják.

#### <span id="page-1-7"></span>**Az akkumulátor töltöttségi szintje**

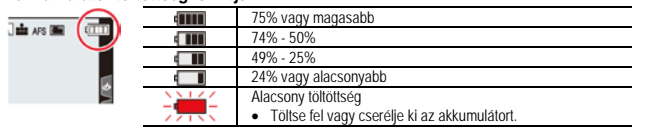

• A töltöttségi szint kijelzése csak hozzávetőleges tájékoztatást ad. A pontos érték függ a környezeti hőmérséklettől és a használat körülményeitől.

#### <span id="page-1-8"></span>**A memóriakártya behelyezése / kivétele**

## Tanulmányozza az alábbi ábrákat!

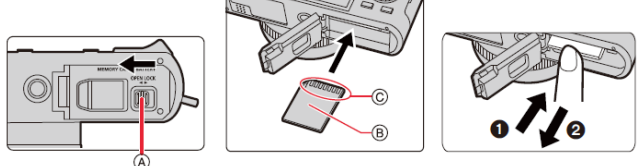

- A kártyát az eltávolításhoz kattanásig nyomja be (1), majd húzza ki (2).
- Csak akkor vegye ki a kártyát / akkumulátort, ha a Leica logó eltűnt a monitorról, különben a készülék vagy a memóriakártya tartalma károsodhat.
- A memóriakártyát tartsa távol gyermekektől, nehogy lenyeljék.
- **Tudnivalók a használható memóriakártyákról:**
- A készülékkel az UHS-I UHS Speed Class 3 szabványnak megfelelő SDHC-/ SDXC-memóriakártyák használhatók.
- 
- Az alábbi, SD-szabványnak megfelelő kártyák használhatók: SD-memóriakártya (512 MB 2 GB) / SDHC-memóriakártya (4 GB 32 GB) / SDXC-memóriakártya (48 GB – 128 GB)
- A szükséges kártya típusa a felvételi körülményektől függően változik.
- A 4K felvételéhez UHS Speed Class 3 besorolású kártyát használjon.
- A FHD/HD felvételéhez legalább Class 4 besorolású kártyát használjon.

#### <span id="page-1-9"></span>**A kártya formázása**

#### A kártyát első használat előtt formázni kell.

**Mivel a formázást követően a kártyán lévő adatok már nem állíthatók helyre, a fontos fájlokról mindenképpen készítsen a formázás előtt biztonsági másolatot.**

**→ [Setup] (Beállítás) → [Format] (Formázás)**

#### <span id="page-1-10"></span>**Az óra beállítása**

- 
- A fényképezőgép megvásárlásakor az óra még nincs beállítva. **1. Kapcsolja be a fényképezőgépet.**
- Ha nem jelenik meg a nyelvválasztás képernyő, hajtsa végre a 4. lépést.

#### **2. Nyomja meg a [MENU/SET] gombot. 3. A ▼▲gombbal válassza ki a nyelvet, majd nyomja meg a**

## **[MENU/SET] gombot.**

• Megjelenik az [Please set the clock (Állítsa be az órát)] üzenet.

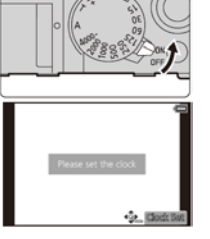

 $\textcircled{A}: \bigoplus$ 

DEC 2018

. DEC 2018

 $10:00$ 

 $10:00$ 

Θ

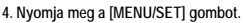

5. A < ▶ gombokkal válasszon a tételek közül (év, hó, nap, óra,<br>perc), és a ▼ ▲ gombokkal állítsa be az értéket.<br>(A) ← vidin érvényes óraidő<br>(B) → ∴ Az utazási célállomáson érvényes óraidő<br>(B) → ← : Az utazási célállomáso

- 
- 
- A kijelzési sorrend vagy az időformátum beállításához válassza a [Style(Stílus)] opciót majd nyomja meg a [MENU/SET] gombot a kijelzési sorrend és az időformátum beállítási képernyőjének megjelenítéséhez.

**6. Nyomja meg a [MENU/SET] gombot. 7. A [The clock setting has been completed. (Az óra beállítása** 

**befejeződött.)] üzenet megjelenésekor nyomja meg a [MENU/SET] gombot. 8. A [Please set the home area. (Otthoni terület beállítása)] üzenet** 

**megjelenésekor nyomja meg a [MENU/SET] gombot.** 

**9. A◄► gombbal állítsa be a lakóhelyének megfelelő időzónát, és nyomja meg a [MENU/SET] gombot.** 

<span id="page-1-11"></span>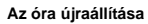

- 
- 
- **MENU →** *▶* **[Setup] (Beállítás) → [Clock Set] (**Óraállítás)<br>• Az 5. lépésben megjelenő képernyő lesz látható.<br>• Az akkumulátor kivételét követően egy beépített akkumulátornak köszönhetően az időbeállítás 3 hónapig megmarad (a beépített akkumulátor feltöltéséhez hagyja 24 órán át a készülékben a feltöltött akkumulátort).
- Felvételkészítés előtt állítsa be az órát a helyes dátumbélyeg felvételeken történő megjelenítéséhez.

#### <span id="page-1-12"></span>**A keresőkép és a monitorkép közötti átkapcsolás**

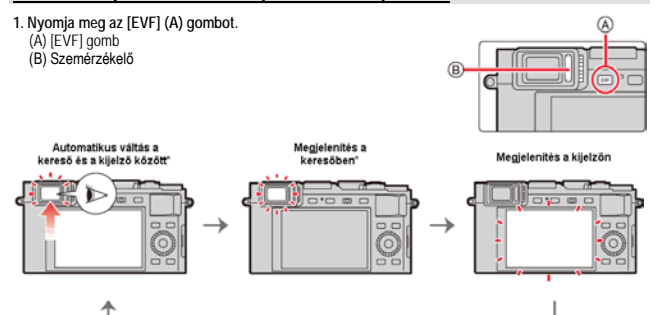

Ha a [Custom]/([Focus / Release Shutter]) menüben az [Eye Sensor AF] (Szemészlelő AF) [ON (be)] állásban van, a készülék automatikusan beállítja a fókuszt, amint a szemérzékelő aktiválódik. A készülék<br>nem ad hangielzést, ha a fókuszbeállítást az IEve Sensor AFI (Szemészlelő AF) beállításával éri el. nem ad hangjelzést, ha a fókuszbeállítást az [Eye Sensor AF] (Szemészlelő AF) beállításával éri el.

<span id="page-1-13"></span>**Automatikus váltás a kereső és a monitor között** A szemérzékelő automatikusan a keresőre vált, ha az Ön szeme vagy valamilyen tárgy közel kerül a keresőhöz.

# Ezt a használati utasítást a Leitz-Hungaria Kft fordította Önnek!

—

<span id="page-2-0"></span>**A dioptriakorrekcióval kapcsolatos tudnivalók**

Forgassa addig a dioptriaállító tárcsát, amíg élesen nem látja a karaktereket a keresőben.

- **Ha az [EVF Display Speed] (Kereső megjel. sebesség) beállítás értéke [ECO 30fps] a kereső használata közben a fényképezőgép tovább használható, mert az akkumulátor kevésbé merül.**
- A szemüveg alakjától, a fényképezőgép tartási módjától, illetve attól függően, hogy a szemérzékelő erős fénynek van-e kitéve, előfordulhat, hogy a szemérzékelő nem működik megfelelő
- Mozgóképek lejátszása és diavetítés közben a szemérzékelő nem működik.

#### <span id="page-2-1"></span>**A fényképezőgép helyes tartása**

Tartsa két kézzel szilárdan az ábrán látható módon a fényképezőgépet. Ne takarja el a felhelyezett vakut, az AF-segédfényt, a mikrofont és a hangszórót az ujjával vagy más

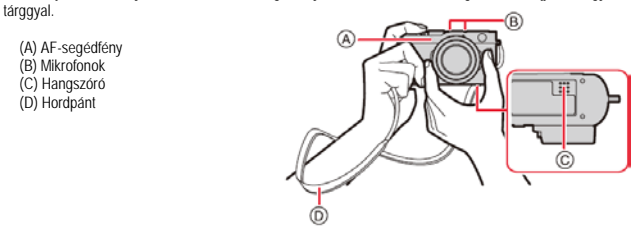

#### <span id="page-2-2"></span>**Zoomolás (az objektív gyújtótávolságának megváltoztatása)**

A zoomolás a zoom kar, az érintőképernyő és a [Zoom] beállítás hozzárendelését követően a vezérlőgyűrűvel\* végezhető.

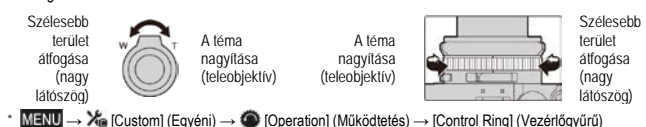

#### <span id="page-2-3"></span>**Az exponálógomb használata**

- **1. Nyomja le félig (első nyomáspontig) az exponálógombot a**
- **témára fókuszáláshoz.**
	- (A) Rekeszérték
	- (B) Zársebesség
	- Ha a zársebesség, illetve a rekesznyílás értéke vörös színű és villog, az expozíció nem lesz megfelelő (C) Fókuszkijelzés
	- Ha sikeres a fókuszálás, folyamatosan látható. Ha a fókusz nincs beállítva, villog.

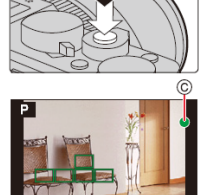

(A) (B)

 $^{\circ}$  $0.5m -$ ee  $7-1$ 

**Andrew Schweider** 

ð۵

与  $\Box$ 

**2. Nyomja le teljesen az exponálógombot a kép elkészítéséhez.** • Ha a [Focus/Release Priority] (Fókusz/zár elővál.) menüpont beállítása [FOCUS] értéken van, a képek csak akkor készíthetők el, ha helyes a fókusz beállítása.

- **Távolságállítási tartomány** Zoomoláskor megjelenik a lehetséges távolságállítási tartomány. A távolságállítási tartomány az aktuális zoom értéktől függően változhat.
- (D) Állítási tartomány kijelzés • Az exponálógomb félig történő lenyomásakor a fókuszálási tarto-
- mány vörös színben jelenik meg, ha a fókuszálás sikertelen.

## <span id="page-2-4"></span>**Fényképezés P, A, S és M expozíciós üzemmódokkal**

Az expozíció a rekeszállító gyűrűvel (A) és a zársebesség-állító

- tárcsával (B) állítható be. • Ügyeljen, hogy a beállítások csak a reteszelődő állásokban
- lépnek működésbe. • Az expozíciós üzemmódok a rekeszállító gyűrű és a zársebesség-állító tárcsa beállításaival összhangban változnak.

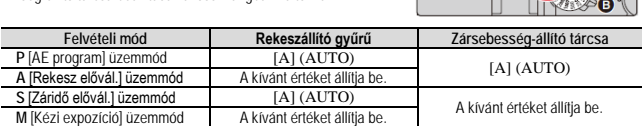

#### <span id="page-2-5"></span>**Fényképezés pillanatfelvétel (automata, automata plusz) üzemmódokkal**

**Az [A] gomb megnyomásával kapcsolhat pillanatfelvétel üzemmódokra illetve vissza a P, A, S, M üzemmódok valamelyikére.**

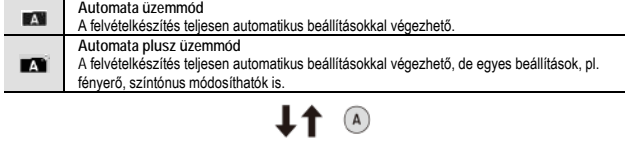

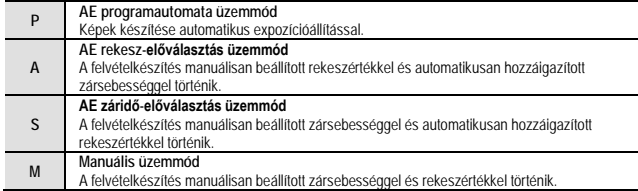

#### <span id="page-2-6"></span>**A vezérlőtárcsa használata**

**Forgassa el a vezérlőtárcsát a kívánt beállítás, érték… stb. kiválasztásához.**

#### <span id="page-2-7"></span>**Navigációs gombok / [MENU/SET] gomb**

**A navigációs gombok (**▲/ ▼/**◄/ ►) megnyomásával választható ki a kívánt beállítás, érték… stb.**

**A [MENU/SET] gomb megnyomásával erősíthető meg… stb. a kiválasztás.**

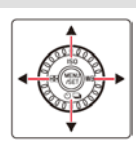

Felvétel közben a következő műveletek végezhetők el. (Néhány menüpont vagy beállítás a fényképezőgép üzemmódjától vagy megjelenítési stílusától függően nem választható ki.) **▲/ [ISO] (ISO-érzékenység)**

- Magasabb érték választásakor nagyobb zársebesség és/vagy nagyobb mélységélesség érhető el, bár a képzaj megnőhet.
- **►/ [WB] (Fehéregyensúly)**
- Állítson be olyan fehérárnyalatot, amely a fényforrástól függően legközelebb áll a szem által érzékelthez. **▼ / [ ] (Felvételi üzemmód)**
- $\bullet$   $\Box$ ] (Egy kép)
	- [ $\Box$ H ] (Sorozatkép)\*
	- $[\equiv] |$   $[4K PHOTO] (4K FOTO)^*$
	- [  $\Box$  ] [Post Focus] (Utólagos fókusz)
	-
	- [ Čho ] [Self Timer] (Önkioldó)\*<br>\* A felvételi üzemmód törléséhez válassza az [ □ ] (Egy kép) vagy az [ □ ͡ ] ] lehetőséget
- **◄ / [ ] (Fókusz üzemmód)** • **[30]** [Arc/szem felismerés]

– A fényképezőgép automatikusan felismeri az arcokat és a szemeket. A készülékhez legközelebb lé-vő szemre vonatkozóan állítja be a fókuszértéket, míg az expozíció az arcra vonatkozóan lesz meghatározva (ha a [Metering Mode (Fénymér. mód)] [ [ ] beállításon van).

• **ITE** [Követés]

– A fényképezőgép automatikusan követi a mozgó témát és hozzáigazítja a fókuszértéket (dinamikus<br>követés); (ha a [Metering Mode (Fénymér. mód)] [@]] beállításon van).  $\bullet$   $\blacksquare$  [49-mezős]

– A témára fókuszálást 49 mérőmező végezheti. Ez abban az esetben hasznos, ha a főtéma nem a kép közepén helyezkedik el.

- **FILE** [Eqvedi többmezős]
- Szabadon kijelölheti, hogy a 49 AF-mérőmező közül melyek vegyenek részt a fókuszálásban.  $\bullet$   $\Box$  [1-mezős]
- A fényképezőgép az egyetlen AF-mérőmezőben lévő témára fókuszál. [Hajszálpontos]
- Az 1-mezősnél még pontosabb témára fókuszálás végezhető. Az exponálógomb félig történő lenyo-
- másakor a monitorkép megnő a fókuszálás ellenőrzésének megkönnyítésére.<br>• Automata és Automata plusz felvételi üzemmódokban [32] [Arc/szem felismerés] és 中 [Követés] közül

választhat. **Mozgókép gomb**

<span id="page-2-8"></span>**A mozgókép gomb megnyomásakor és felengedésekor azonnal elindul a filmfelvétel rögzítése. A mozgókép gomb újbóli megnyomásakor a rögzítés leáll.**

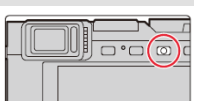

#### <span id="page-2-9"></span>**A [DISP] gomb**

**A [DISP] gomb megnyomásával változtathatja meg a monitoron megjelenített információk körét.**

#### <span id="page-2-10"></span>**Felvétel üzemmódban**

A kereső/monitor kijelzési módja megváltoztatható.<br>MENU → Xe (Custom) (Egyéni) → (Z) [Monitor/Display] (Monitor/Kijelzés) → [EVF/Monitor Disp. Set]<br>(Kereső/Monitor megjelenítés beáll.) → [EVF Disp. Set] (Kereső megj. beál megj. beáll.)

• **[ ] Kereső megjelenítés beállítás**

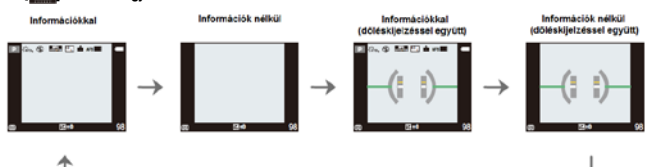

• **[ ] Monitor megjelenítés beállítás**

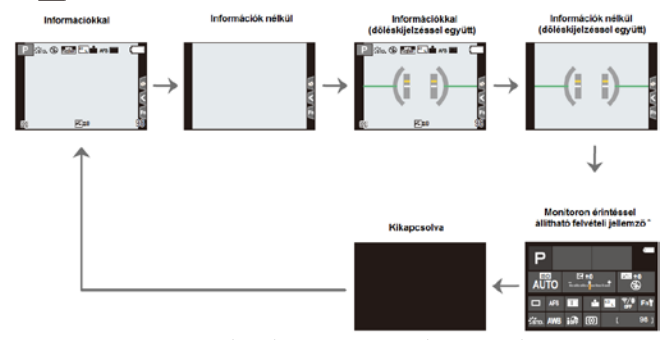

\* Akkor jelenik meg, ha a [Custom] (Egyéni) menü [Monitor/Display] (Monitor/Kijelzés) [Monitor Info. Disp.] (Monitor info. kij.) beállítása [ON] (be) értékre van állítva. A kívánt beállítás ikonjának megérintését követően, a beállítás megváltoztatható.

# <span id="page-3-0"></span>**Dőléskijelzés**

ével könnyen korrigálható a fényképezőgép dőlése, billenése

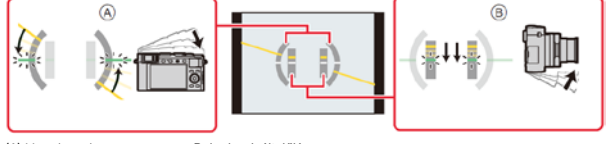

(A) Vízszintes irány: Balra korrigált dőlés

(B) Függőleges irány: Lefelé korrigált dőlés • Ha a fényképezőgép vízszintes helyzetben van vagy csak minimális a dőlése, a szintezőjel színe zöldre

változik. • Ha a fényképezőgép erősen lefelé vagy felfelé dől, előfordulhat, hogy a dőléskijelzés hibásan fog működni.

#### <span id="page-3-1"></span>**Lejátszás üzemmódban**

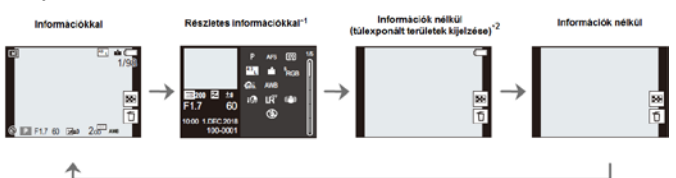

\* **<sup>1</sup>** A ▲/ ▼gombok megnyomásával az alábbi kijelzési módok között kapcsolgathat.

- Részletes információk
- Hisztogram megjelenítése - Fénykép stílus, túlexponált/alulexponált területek kijelzése
- Fehéregyensúly kijelzése
- Objektívjellemzők kijelzése

**Érintés**

\* **<sup>2</sup>** Megjelenik, ha a [Custom] (Egyéni) menü [Monitor/Display] (Monitor/Kijelzés) [Highlight] (Beégés kijelz.) almenüje [ON] (be) értékre van állítva.

#### <span id="page-3-2"></span>**Érintőképernyő (Érintéssel végezhető műveletek)**

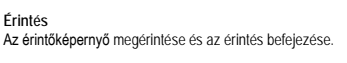

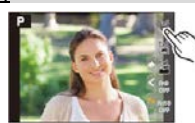

**Húzás** A "húzás" az érintőképernyő ujjal történő megérintését és az ujjnak a kijelzőn való csúsztatását jelenti.

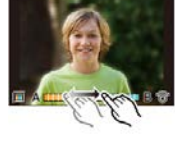

**Ujjak ollószerű mozgatása (távolítása/közelítése)** Az érintőképernyőn két ujját egymástól távolítva nagyíthatja, egymáshoz közelítve pedig kicsinyítheti a képet.

#### <span id="page-3-3"></span>**Fényképezés az érintőfunkció használatával**

#### <span id="page-3-4"></span>**AF érintésre / Kioldás érintésre**

Elérhető a következő üzemmódokban: **ELERTER ELÉRK** 

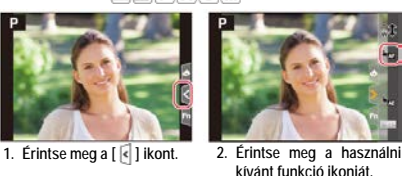

A fókuszálás a megérintett területre vonatkozóan történik.  $L_{\overline{AF}}$ A fókuszálás a megérintett területre vonatkozóan a felvétel elkészítése előtt történik.\* Az AF-érintésre és a kioldás érintésre funkciók ki vannak kapcsolva ┺╲

\* Ha a [AF+AE] beállítás van érvényben a [Custom] ([Operation]) menü [Touch AF] menüpontjában, a fókusz és a fényerő beállítás az érintés helyére vonatkozóan lesz megadva.

- **3. Érintse meg a főtémát. (Ha nem [ ] beállítás van érvényben)**
	- Az AF-terület helye megválloztatható a MEXU → Xe [Custom]<br>(Egyéni) → Touenation] (Működtetés) → [Touch Settings] (Érin-<br>tési beáll.) → [Touch AF] (AF-érintés) → [AF] menüpontjában.<br>• Ha nem lehetséges a felvétel elkészí
	- keret színe vörösre vált és a keret eltűnik.

#### <span id="page-3-5"></span>**AE érintésre**

Ŧ

Elérhető a következő üzemmódokban:  $\mathbf{E}[\mathbf{A}|\mathbf{B}|\mathbf{A}]$ **1. Érintse meg a [ ] ikont.**

- **2. Érintse meg a [ ] ikont.**
	- Megjelenik a fényerő optimalizálásának képernyője. • A [Metering Mode] (mérési mód) [**beállításra áll**, ami kizárólag az AE-érintés funkcióhoz használható.
- **3. Érintse meg azt a témarészletet, amelyre optimalizálni kívánja a fényerőt.**<br>● A [Reset] (visszaállítás) megérintésével az optimális fényerő ismét a

képmező közepére vonatkozóan lesz beállítva.

- **4. Érintse meg a [Set] ikont.**
- **A funkció törléséhez érintse meg a [ ] ikont.**

#### **Az alábbi esetekben a funkció nem elérhető:**

- Digitális zoom használatakor.
- Ha a MENU → X. [Custom] (Egyéni) → [Operation] (Működtetés) → [Touch Settings] (Érintési<br>beáll.) → [Touch AF] (AF-érintés) menüpontban [AF+AE] beállítás van érvényben.

#### <span id="page-3-6"></span>**A menü beállítása**

**1. A menü megjelenítéséhez nyomja meg a [MENU/SET] gombot. 2. Nyomja meg a ◄ gombot.**

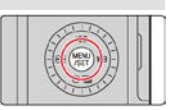

**3. A ▼/ ▲gombbal válassza ki az egyik menüoldalt, pl. [ ].**

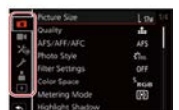

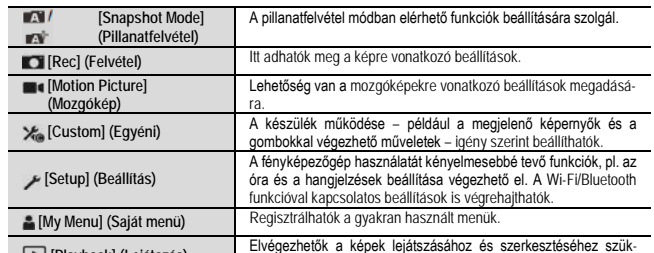

**El** [Playback] (Lejátszás) séges beállítások.

- A beállítás menü néhány az órára és az energiagazdálkodásra vonatkozó fontos beállítást tartalmaz. Használatbavétel előtt ellenőrizze ezeket e beállításokat.
- **4. Nyomja meg a [MENU/SET] gombot.**

Erintéssel végzett művelet<br>Érintse meg a menühöz tartozó ikont, pl. [ **∎o** ].

**5. A ▼/ ▲gombbal válassza ki a menüpontot, majd nyomja meg a [MENU/SET] gombot.** 

#### Érintéssel végzett művelet

**Érintse meg a menühöz tartozó ikont.**

• A képernyő jobb oldalán lévő gördítősáv (A) megérintésével lapozhat. **6. A ▲/ ▼gombbal válassza ki a kívánt beállítást, majd nyomja** 

#### **meg a [MENU/SET] gombot.**

• A beállítási módok az adott menüponttól függően változnak, ill. nem minden menüpont érhető el.

#### Érintéssel végzett művelet

**Érintse meg a beállítani kívánt opciót.**  • A menüválasztó ikon, a menüpont vagy a beállítás a vezérlőtárcsa elforgatásával is kiválasztható.

**Nyomja meg a [ ] gombot, vagy a nyomja le félig az exponálógombot.** 

Érintéssel végzett művelet **Érintse meg a [ ] ikont.** 

- A [DISP.] gomb megnyomásával megjelenítheti a menüpontok leírásait.
- nek meg.
- Amikor egy szürke elemet választ ki, és megnyomja a [MENU/SET] gombot, egy üzenet jelenik meg, amely jelzi, hogy az elem nem választható ki, valamint az is, hogy miért nem választható ki az adott körülmények között.

- 
- **2. Forgassa el a vezérlőtárcsát a menüpont kiválasztásához és nyomja meg a** ▲/ ▼**gombot**.
- **3. Forgassa el a vezérlőtárcsát a beállítás kiválasztásához.**
- **4. Nyomja meg a [QM] gombot a gyorsmenüből való kilépéshez, ha a beállítást befejezte.**
- A menüpont vagy a beállítás a kiválasztása a◄/ ► gombok
- megnyomásával is elvégezhető. • A gyorsmenüből elérhető és beállítható jellemzők az aktuális üzemmódtól és kijelzési módtól függően változik.
- 

#### Ha a monitoron érintéssel állítható felvételi jellemzők kijelzési mód van érvénybe (1) Nyomja meg a [QM] gombot. (2) Forgassa el a vezérlőtárcsát az elem kiválasztásához, majd nyomja

- meg a [MNEU/SET] gombot. (3) Forgassa el a vezérlőtárcsát a beállítás kiválasztásához.
- 
- (4) A befejezéshez nyomja meg a [QM] gombot. A beállítás a ▲/ ▼/ ◄ / ►gombok és a [MENU/SET] gomb megnyomásával is elvégezhető.

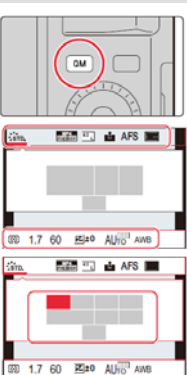

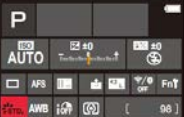

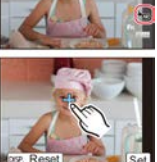

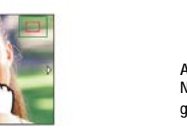

**A menü bezárása**

**Megjegyzés:**

- Azok az elemek, amelyek nem választhatók ki, szürke színben jelen-
- 

#### <span id="page-3-7"></span>**A gyorsmenü**

- **1. Nyomja meg a [QM] gombot a gyorsmenü előhívásához.**
- -

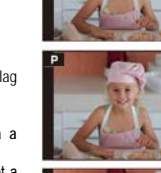

#### <span id="page-4-0"></span>**A gyorsmenü testre szabása**

A gyorsmenühöz maximum 15 előnyben részesített beállítást adhat hozzá.

#### **1. Válassza ki a menüt.**

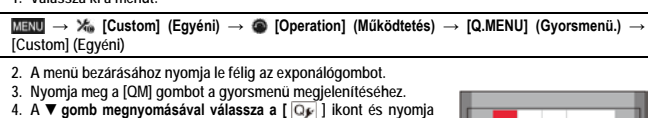

**meg a [MENU/SET] gombot.**

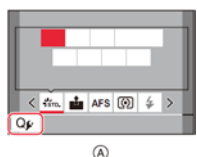

- **5. A ▲/ ▼/ ◄ / ►gombbal válassza ki a menüpontot felső sorban, majd nyomja mega [MENU/SET] gombot.**
	- A már kiválasztott menüpontok szürkében jelennek meg a felső sorban.
- **6. A ◄ / ►gombokkal válassza ki az alsó sorban az üres helyeket, majd nyomja meg a [MENU/SET] gombot.** (A)Választható menüpontok

(B)Beállított menüpontok

- Az egyes felső sorban lévő menüpontok áthúzással is áthelyezhetők az alsó sorba. • Ha az alsó sorban nincs üres hely, egy már létező menüpont lecserélhető egy újonnan választott menüponttal. Ehhez válassza ki az alsó sorban már létező menüpontot.
	- (1) Nyomja meg a ▼ gombot az alsó sorra álláshoz.<br>(2) A ◀ / ► gombokkal válassza ki a törölni kívánt menüpontot és nyomja meg a [MENU/SET] gombot.

**7. Nyomja meg a [ ] gombot.** 

• Ekkor visszatér a 4. lépéshez tartozó képernyő. Nyomja meg a [MENU/SET] gombot a felvételi képernyőhöz való visszatéréshez.

#### <span id="page-4-1"></span>**A gyakran használt funkciók funkciógombokhoz rendelése 1. Válassza ki a menüt.**

**→ [Custom] (Egyéni) → [Operation] (Működtetés) → [Fn Button Set] (Fn gomb beáll.) → [Setting in REC mode] (beállítás felvétel módban) / [Setting in PLAY mode] (beállítás lejátszás módban)**

- **2. Nyomja meg a** ▲/ ▼**gombot annak a funkciógombnak a kiválasztásához, amelyikhez funkciót akar társítani, majd nyomja**
- **meg a [MENU/SET] gombot. 3. Nyomja meg a** ▲/ ▼**gombot annak a funkciónak a kiválasztásához, amelyiket a funkciógombhoz akarja társítani, majd nyomja meg a [MENU/SET] gombot.**
	- Az egyes társítható funkciók üzemmódtól függően változnak.
	- A funkciógombok alapbeállításának visszaállítása a [Restore to Default] (Alapérték visszaáll.).
	- A 2. lépésben megjelenő képernyőt az [Fn] gomb megnyomásával a monitoron állítható felvételi jellemző információs képernyőn is megjeleníthe
	- A 3. lépésben megjelenő képernyőt az [Fn1] és [Fn5] közötti funkciógombok 2 másodperces nyomva tartásával jelenítheti meg.

Fn7 [Level Gauge] (szintjelző)

 $In7$  [iii]

 $\overline{5}$ 

 $\equiv$ 

 $-5n2$  diff

 $503B$ **CALL BR** 

- Egyes funkciók üzemmódtól és aktuális képernyőtől függően nem érhetők el.
- Funkciógombtól függően egyes funkciók nem társíthatók.

# <span id="page-4-2"></span>**Funkciógombok használata felvételkészítés közben**

#### Nyomja meg a funkciógombot a társított funkció használatához. **A funkciógombok érintéssel végzett műveletekkel is használhatók. 1. Érintse meg az [ ] ikont.**

**2. Érintse meg az [Fn6], [Fn7], [Fn8], [Fn9] vagy [Fn10] funkciógomb ikonját.**

#### • **Gyári beállítás szerint funkciógombokhoz társított funkciók**

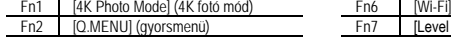

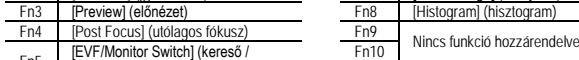

Fn5 [EVF/Monitor Switch] (kereső / monitor kapcsoló

# <span id="page-4-3"></span>**Funkciógombok használata lejátszás közben**

Nyomja meg a funkciógombot a társított funkció használatához. Funkciótól függően az egyes funkciók a kép lejátszásakor közvetlenül is

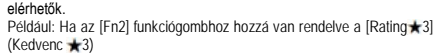

#### **1. A◄ / ►gombokkal válassza ki a képet.**

**2. Nyomja meg a [QM] / ([Fn2])-t, és jelölje meg [Rating 3] (Kedvenc 3) beállítással a képet.**

## • **Gyári beállítás szerint funkciógombokhoz társított funkciók**

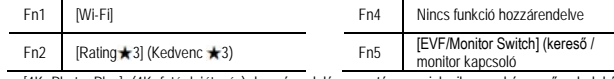

• [4K Photo Play] (4K fotó lejátszás) hozzárendelése esetén megjelenik egy képernyő, ahol képek válogathatók ki és menthetők el a 4K képsorozat fájlból.

# <span id="page-4-4"></span>**Beállítások megváltoztatása a vezérlőgyűrűvel** A vezérlőgyűrűvel beállítható funkciók köre az aktuális felvételi üzemmódtól függ.

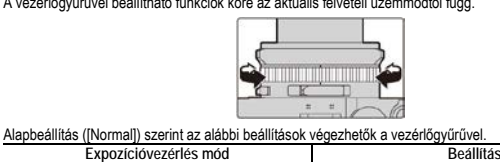

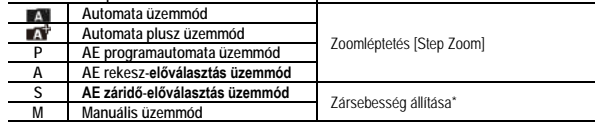

\* Olyan zársebességi értékeket állíthat be, amelyek nem szerepelnek a zársebesség-állító tárcsán.

• Panoráma felvétel készítésekor a vezérlőgyűrű elforgatásával megváltoztatható a képeffektus (szűrő).

• Manuális fókuszáláskor a vezérlőgyűrű elforgatásával fókuszálás végezhető.

• A vezérlőgyűrűvel megváltoztathatók az előnyben részesített beállítások.

#### <span id="page-4-5"></span>**A vezérlőgyűrűhöz rendelt funkciók megváltoztatása**

**1. Válassza ki a menüt.**

## **→ [Custom] (Egyéni) → [Operation] (Működtetés) → [Control Ring] (Vezérlőgyűrű)**

- **2. Nyomja meg a** ▲/ ▼**gombot a beállítás kiválasztásához, majd nyomja meg a [MENU/SET]**
- **gombot.** • Az alapbeállításhoz való visszatéréshez válassza a [Normal] (normál) opciót.
- Ha nem akarja használni a vezérlőgyűrűt, válassza az [OFF (ki)] ([Not Set (nincs beállítva)] opciót.
- A vezérlőgyűrűhöz rendelt funkciók beállítása mindegyik expozícióvezérlés módra érvényesek lesz-
- nek. Előfordulhat, hogy egyes funkciók az aktuális üzemmódtól és képernyőtől függően nem érhetők el.

#### <span id="page-4-6"></span>**Fénykép készítése automatikus beállításokkal**

Ebben az üzemmódban a fényképezőgép a témának és a felvételi körülményeknek legmegfelelőbb<br>beállításokat alkalmazza. Az üzemmód akkor ajánlott, ha a felvételt késlekedés nélkül kell elkészíteni.

#### **1. Nyomja meg az [A] gombot.**

• A fényképezőgép automata (pillanatfelvétel) üzemmódra kapcsol. • Az [A] gomb újbóli megnyomásakor a fényképezőgép a rekeszállító gyűrűvel és a zársebesség állító tárcsával beállított expozíciós üzemmódra kapcsol. • Vásárláskor az üzemmód beállítása Automata plusz üzemmód.

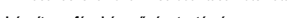

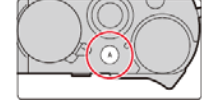

#### **2. Irányítsa a fényképezőgépet a témára.**

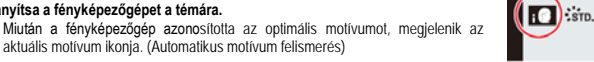

#### <span id="page-4-7"></span>**Váltás az Automata plusz üzemmód és az Automata üzemmód között**

**1. Válassza az [Automata] menücímkét.**

**→ [Snapshot Mode] (Automata) → [Snapshot Mode] (Automata)**

- **2. A ▼/ ▲gombbal válassza ki az [ ] vagy az [ ] lehetőséget, majd nyomja meg a [MENU/SET] gombot.**
- *Megjegyzés:*<br>A kiválasztó képernyő megjelenítése a felvételi képernyőn a felvételi mód ikonjának<br>megérintésével is végezhető.  $\ket{\mathbf{r}}$ 
	-
- Az [ $\blacksquare$ ] funkció lehetővé teszi bizonyos beállítások, például a fényerő és a színtónus módosítását, ugyanakkor az [ A ] funkciót más beállításokhoz is használható, hogy az igényeknek jobban megfelelő képek készülhessenek.

#### <span id="page-4-8"></span>**Autofókusz, arc/szem felismerés és arcfelismerés** Az [AF Mode] (AF mód) beállítása automatikusan [[2]]. Ha a kijelzőn megérinti a témát, a fényképezőgép

- [Titta] funkcióra vált, és működésbe lép az AF-követés. • Az AF-követés funkció a [  $\overline{=}$ ] ( ◀) gomb megnyomását követően az
- exponálógomb félig történő lenyomásakor szintén működésbe lép. • Ha be van kapcsolva az arcfelismerés funkció (Face Recog. – ON) és a már regisztrált archoz hasonló arc érzékelésre került, a [  $\Box$  ], [ $\Box$ ] és [  $\odot$  ] ikonok jobb felső részén megjelenik egy [R].

#### <span id="page-4-9"></span>**Tudnivalók a vakuval történő fényképezésről**

A mellékelt vakuegység használatakor a fényképezőgép automatikusan kiválasztja a felvételi üzemmódnak,<br>fényviszonyoknak és témának megfelelő [¡́طू॑À], [¡́طू॑ऴॖी, /a॑ॖ§] vagy [¡́⊈ Ҹ] vakuüzemmódot.

#### <span id="page-4-10"></span>**Programautomata üzemmód**

**Üzemmód:** A fényképezőgép a téma megvilágításától függően automatikusan beállítja a zársebességet és a rekeszérté-

# ket. Egyes beállítások a [Rec] (felvétel) menüben megváltoztathatók.

- **1. Fordítsa a rekeszállító gyűrűt [A] (AUTO) pozícióba.**
- 

 $E|10$ 0 ®

 $\frac{250}{20} - \frac{125}{20} - \frac{60}{28} - \frac{30}{40} - \frac{15}{56} =$ 

 $\frac{15}{16}$ 

 $\overline{A}$  ®  $\overline{C}$ 

## **2. Fordítsa a zársebesség-állító tárcsát [A] (AUTO) pozícióba.** • Ezzel az [AE program] üzemmód be van állítva, és a felvételi üzemmód ikonja [P]-re vált.

**3. Nyomja le félig az exponálógombot a rekeszérték és a zársebesség megjelenítéséhez.** (A) Rekeszérték

(B) Zársebesség

• Ha az exponálógomb félig történő lenyomásakor az expozíció nem megfelelő, akkor a rekeszérték és a zársebesség vörösre vált és villog.

#### <span id="page-4-11"></span>**Programmódosítás**

Amíg látható a (C) zársebesség és a (B) rekeszérték (kb. 10 másodperc), végezze el a programmódosítást a

- vezérlőtárcsa elforgatásával. A programmódosítás elvetéséhez:
- kapcsolja ki a készüléket, vagy
- forgassa addig a vezérlőtárcsát, amíg el nem tűnik a programmó-

#### dosítás kijelzése (A). • A korrekciós érték beállításához használja az expozíciókorrekció tárcsát.

#### <span id="page-4-12"></span>**Rekesz- előválasztás üzemmód**

**Üzemmód:** Ha élesebb hátteret szeretne (nagyobb mélységélesség), állítsa a

rekeszt magasabb értékre. Ha lágyabb hátteret szeretne, állítsa a rekeszt alacsonyabb értékre.

- **1. Fordítsa a zársebesség-állító tárcsát [A] (AUTO) pozícióba.**
- **2. Forgassa el a rekeszállító gyűrűt a kívánt rekeszérték beállításához.**
	- A [Rekesz elővál.] üzemmód van beállítva, és a felvételi üzemmód ikonja [A]-ra vált.
	- A korrekciós érték beállításához használja az expozíciókorrekció tárcsát.

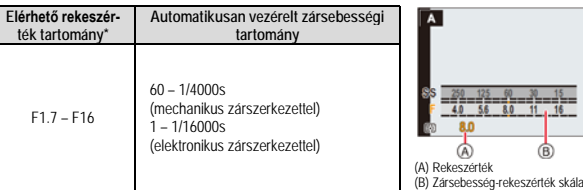

\*Az objektív gyújtótávolságtól függően egyes értékek nem választhatók.

#### <span id="page-5-0"></span>**Záridő-előválasztás üzemmód**

**Üzemmód:**

Ha gyorsan egy mozgó témáról éles képet szeretne készíteni, állítson be nagyobb zársebességet. Ha az elsuhanás hatását szeretne elérni, állítson be alacsonyabb zársebességet.

- **1. Fordítsa a rekeszállító gyűrűt [A] (AUTO) pozícióba.**
- **2. Forgassa el a zársebesség-állító tárcsát a kívánt zársebességi** 
	- **értékre.**  • A [Záridő elővál.] üzemmód be van állítva, és a felvételi üzemmód ikonja [S]-re vált
	- A korrekciós érték beállításához használja az expozíciókorrekció tárcsát.

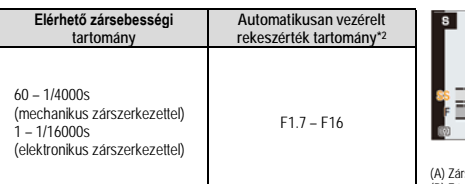

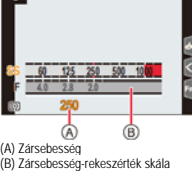

#### <span id="page-5-1"></span>**Manuális üzemmód**

**Elérhető rekeszérték tartomány\*1**

F1.7 – F16

**Üzemmód:** Az expozíció manuálisan határozható meg a zársebesség és a rekeszérték beállításával.

A megadott beállítások eredménye, alul-/túl-/helyes expozíció, a monitorkép alsó részén megjelenő fénymérlegen ellenőrizhető.

- **1. A rekeszállító gyűrű elforgatásával állítsa be a rekeszértéket.**
- **2. A zársebesség-állító tárcsa elforgatásával állítsa be a zársebes**
	- **séget.** • A [Kézi expozíció] üzemmód van beállítva, és a felvételi üzemmód ikonja [M]-re vált.

[T] (Idő)  $60 - 1/4000s$ 

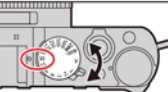

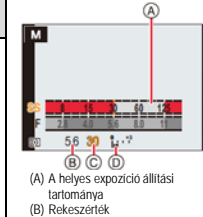

(C) Zársebesség (D) Fénymérleg

\*1 Az objektív gyújtótávolságtól függően egyes értékek nem választhat

\*2 Egyes zársebességi értékek nem választhatók.

<span id="page-5-2"></span>**A zársebesség-állító tárcsán nem szereplő zársebességi értékek beállítása**<br>Forgassa el a vezérlőgyűrűt vagy a vezérlőtárcsát az alábbi zársebességek beállításához. A zársebességet ellenőrizze a képernyőn.

**Elérhető zársebességi tartomány\*2**

(mechanikus zárszerkezettel) 1 – 1/16000s (elektronikus zárszerkezettel)

- Az elérhető zársebességek a [Shutter Type] (Zártípus) beállítástól függően változnak.
- 
- **1/4000s-nél nagyobb és 1s-nél alacsonyabb zársebességi értékek beállítása:**  (1) A [REC] (Felvétel) menüben végezze el a [Shutter Type] (Zártípus) beállítását.
- (2) Fordítsa [4000-] vagy [1+] állásra a zársebesség-állító tárcsát. (3) Forgassa el a vezérlőgyűrűt vagy a vezérlőtárcsát a zársebesség kiválasztásához.
- **Zársebességi érték állítása 1/3EV-s fokozatokban:**
- A zársebességi értékek a zársebesség-állító tárcsa beállításától függően ±2/3-os fokozat tartományban állíthatók.
- Példa: 1/400s zársebesség beállításához:
- 
- (1) Forgassa a zársebesség-állító tárcsát [500]-ra. (2) Forgassa a vezérlőgyűrűt vagy a vezérlőtárcsát [400]-ra.

## <span id="page-5-3"></span>**Az ISO-érzékenység hozzáigazítása a beállított zársebességhez és rekeszértékhez** Ha az [ISO] érzékenység [AUTO]-ra van állítva, a fényképezőgép automatikusan állítja be az ISO-érzé-<br>kenységet, így az expozíció a beállított zár**sebességgel és rekeszértékkel is megfelelő lesz.**

• Felvételi körülményektől függően előfordulhat, hogy az expozíció nem lesz hibátlan vagy az ISO-érzékenység magasabb lesz a kelleténél, így a képzaj megnőhet.

#### **A fénymérleg kijelzései**

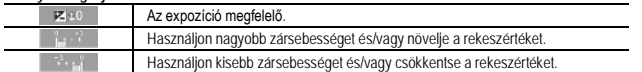

\* A fénymérleg csak hozzávetőleges értékeket mutat. Az eredményt mindig ellenőrizze az elkészült kép lejátszásával.

<span id="page-5-4"></span>**Tudnivalók a [T] (Idő) zársebességi beállításról** A zársebesség-állító tárcsa [T] állásba fordításakor a zárszerkezet az exponálógomb teljes lenyomását követően kinyit és úgy is marad (kb. maximum 29 percig).

Az exponálógomb újbóli teljes lenyomásakor a zárszerkezet záródik.

A funkció igen hasznos tűzijáték fotózásakor, ill. éjszakai felvételekhez… stb.. • A funkció csak manuális expozíció üzemmódban érhető el.

- *Megjegyzés:*<br>• A funkció használatakor ajánlatos háromlábú állványra helyezni a fényképezőgépet és az exponálgomb<br>· lenyomása miatti berezdülés elkerülése érdekében a kioldást Wi-Fi-vel fényképezőgéphez csatlakoztatott omasa mialli berocialise eliteratése eraelleben a listaast William terletylepezsge<br>stelefonnal végezni.[B] (bulb) funkció is elérhető Bluetooth-os kapcsolat segítségé
- A [T] beállítás használatakor megnőhet a képzaj. Ennek megelőzésére a [REC] (Felvétel) menüben a [Long Shtr NR] (Alacsony zárseb. zajcs.) almenüt állítsa [ON]-ra (be).

#### <span id="page-5-5"></span>**A beállított rekeszérték és a zársebesség hatásának megerősítése (előnézet mód)**

- A következő üzemmódokban érhető el: **EN A SM**
- A beállított rekeszérték hatásának megerősítése: A felvétel elkészítése előtt ellenőrizheti a mélységélességet, azaz hogy mennyire
- lesz éles a háttér és az előtér. • A beállított zársebesség hatásának megerősítése: Ellenőrizhető,
- hogy a beállított zársebesség esetén mennyire fog elmosódni (mennyire éles vagy életlen) a mozgó téma. **Nyomja meg a [ / ] / ([Fn3]) gombot a kétféle előnézeti**
- **képernyő közötti átkapcsoláshoz.**
- Alapbeállítás szerint a [Preview] (Előnézet) funkció az [Fn3] gombhoz van társítva.

## <span id="page-5-6"></span>**Felvételkészítés 4K fényképezés funkcióval**

Uzemmód: **<b>EN & PASM** 

A körülbelül 8 millió pixelből álló sorozatképeket 30 képkocka/másodperc sebességgel készítheti el. A sorozatképből igény szerint kiválaszthat, majd elmenthet képkockákat. • A képek rögzítéséhez UHS Speed Class 3 besorolású kártyára van szükség.

- 
- **1. Nyomja meg a [ ] ( ) gombot.**
- **2. A ◄/ ►gombbal válassza ki a 4K kép ikont ([ ], … stb.), majd nyomja meg a gombot.** • Alapbeállítás szerint az 1. 2. lépésekben szereplő műveletet a [4K] / [(Fn1]) gomb megnyomásával is végrehajthatja.
- **3. A ◄/ ►gombbal válassza ki a felvételi módot, majd nyomja meg a [MENU/SET] gombot.** A felvételi módot a [Rec] (Felvétel) menü [4K PHOTO] (4K FOTÓ) almenüpontjában is beállíthatja.

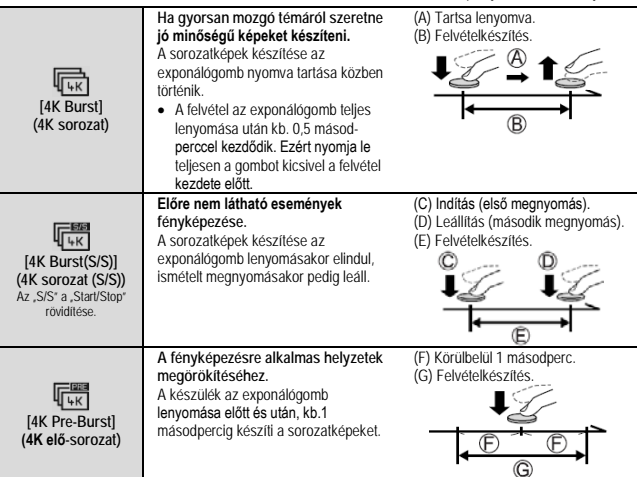

**4. Készítsen 4K fotót.**

- A sorozatképeket a készülék egy darab MP4 formátumú 4K sorozatkép fájlként menti.
- Ha az [Auto Review] (Auto képell.) funkció be van kapcsolva, a képkiválasztó képernyő automatikusan megjelenik.
- A 4K képsorozatból képeket választhat ki és külön fájlként mentheti el (lásd később).
- **A felvétel elindításához nyomja meg az exponálógombot.** • Ha felvétel közben megnyomja a [QM] / ([Fn2]) gombot, lehetősége van jelölő hozzáadására. (Felvételenként legfeljebb 40 jelzés.) Képek 4K sorozatképből való kiválasztása és mentése során könnyen a megjelölt helyekre ugorhat (csak [4K sorozatkép (S/S)] funkcióval).

#### <span id="page-5-7"></span>**A 4K fényképezés funkció törlése**

**A 2. lépésben válassza a [ ] vagy a [ ] lehetőséget.**

- **Figyele**
- **Ha a külső hőmérséklet túl magas, vagy folyamatosan 4K fényképeket készít, előfordulhat, hogy**
- megjele-nik a [ 公 ] ikon, és a felvétel menet közben leáll. Várja meg, amíg a f**ényképezőgép lehűl.**<br>• A [ 『 , ] [4K Pre-Burst] (4K előz. sor.kép) beállítás aktiválásakor az akkumulátor gyorsabban **merül, a fényképezőgép pedig melegszik. (Védelmi szempontok miatt a fényképezőgép [ ] [4K Burst] (4K sorozatkép) módba válthat.)**
- **A [ ] [4K Pre-Burst] (4K előz. sor.kép) beállítást csak felvételkészítéshez használja.**
- Amikor a folyamatos felvétel ideje túllépi a 15 percet, a felvétel leáll.
- SDHC-memóriakártya alkalmazásakor, amennyiben a fájl mérete meghaladja a 4 GB-ot, a fényképezőgép a felvételhez és a lejátszáshoz kisebb képfájlokra osztja fel a fájlt. (A képek felvétele megszakítás nélkül folytatható.) SDXC-memóriakártyával akkor is készíthet megszakítás nélkül képeket egyetlen fájlba, ha annak fájlmérete meghaladja a 4 GB-ot.
- Felvétel közben a látószög szűkebbé válik.

• A [Light Composition] (Fénykompozíció) vagy a [Sequence Composition] (Sorozatkompozíció) funkció használatakor javasoljuk háromlábú állvány alkalmazását és a képek okostelefonnal végzett távvezérléssel történő elkészítését, hogy elkerülhető legyen a fényképezőgép bemozdulása.

#### <span id="page-5-8"></span>**Képek kiválasztása 4K sorozatképek közül és a kiválasztott képek mentése**

- **1. Válasszon ki egy képet, amikor a [ ] jelzés látható a lejátszási kijelzőn,**  majd nyomja meg a ▲ gombot.
- Ugyanez a művelet a [  $\sqrt{\frac{m}{n}}$  ] ikon megérintésével is végezhető.
- Ha a felvételt [ ] [4K Pre-Burst] (4K előz. sor.kép) funkcióval végzi, folytassa a **3** lépéssel.
- 2. A csúszkát mozgatva válassza ki a motívumot<br>● A [**III**→<sup>2</sup>] lehetőséget kiválasztva megjelenik a jelölővel végzett
- műveletek képernyője. • A 4K sorozat lejátszási képernyőjén a [ mm ] ikon ([4K] / Fn1)
- megérintésével válogathat képeket.
- **3. Húzással válassza ki a képként menteni kívánt képkockát** • A jelenet folyamatos előre- vagy visszaléptetéséhez, illetve koc-kánként való léptetéséhez tartsa nyomva a [< ]/[> ] jelzéseket.
- **4. A kép mentéséhez érintse meg a [ ] lehetőséget**
- A kiválasztott képet a készülék egy új, a 4K sorozatkép fájltól független JPEG-formátumú képként menti el.
- Ha a [Playback] (Lejátszás) menü [4K PHOTO Bulk Saving] (4K fotó tömeges mentés) lehetőségét használja, 5 másodpercnyi 4K felvételt lehet elmenteni sorozatként.

# <span id="page-5-9"></span>**Képek megjelölése a 4K képsorozatban** Amikor 4K sorozatképből választ ki és ment képeket, a jelölt pozíciók

között lépkedve könnyebben kiválaszthatja a képeket. **Fehér jelölő:** Ennek beállítása felvétel vagy lejátszás közben manuálisan történik.

- **Zöld jelölő:** Ezt a fényképezőgép felvétel közben automatikusan állítja be. (automatikus jelölés funkció\* **1** )
- \***<sup>1</sup>** A fényképezőgép automatikusan beállítja a jelölőket olyan jelenetekre, amelyeken egy arc vagy egy tárgy mozgása észlelhető. (Példa: Jeleneteknél, amikor egy jármű elhalad, egy ballon robban, vagy egy személy megfordul)

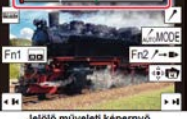

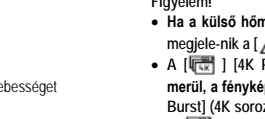

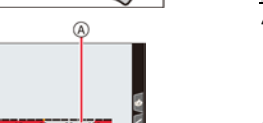

<span id="page-6-0"></span>**Ugrás a megjelölt képekhez**<br>A [**™ → / ˈ** ] lehetőséget kiválasztva megjelenik a jelölővel végzett műveletek képernyője. A gombbal a jelölt pozícióra léphet a kép kiválasztásához.<br>Az eredeti művelethez való visszatéréshez érintse meg a ['">→♪] lehetőséget.

*Megjegyzés:*

- Maximálisan 10 jelölő jelenik meg fájlonként.
- A következő esetekben a jelölők esetleg nem állíthatók be az automatikus jelölés funkcióval a felvételi körülményektől és a téma feltételeitől függően. – Ha a fényképezőgép mozog a pásztázás vagy a remegés miatt.
	-
- Ha a téma mozgása lassú / kicsi, vagy a téma kicsi. – Ha egy arc nem előre néz.
- 

#### <span id="page-6-1"></span>**A megjelenítendő jelölő kapcsolása**

**Érintse meg a [ ] lehetőséget a diavetítés, a 4K sorozatkép visszajátszási, vagy a jelölési műveleti képernyőn.**

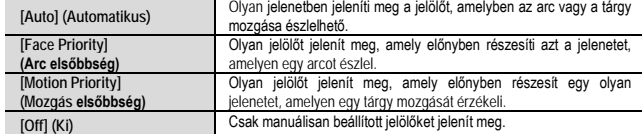

*Megjegyzés:*

• Az automatikus jelölés funkcióval létrehozott jelölések nem törölhetők.

- Előfordulhat, hogy az automatikus jelölés funkcióval létrehozott jelölések nem jelennek meg, ha a 4K képsorozatot tartalmazó fájlt más eszközre továbbítja, majd ezt követően próbálja lejátszani a fényképezőgépen.
- Ha a 4K képsorozatot tartalmazó fájl [4K Pre-Burst] (4K elő-sorozat) beállítással készült, az automatikus jelölés funkcióval létrehozott jelölések nem jelennek meg.

# <span id="page-6-2"></span>**A fókuszsík beállítása felvételkészítést követően [Post Focus] (Utólagos fókusz) / [Focus Stacking] (Fókusz Sorozat)**

# Uzemmód: **ENE**<sup>2</sup> $\boxed{P|A|S|M}$

4K sorozatképeket készíthet a fókuszpont módosítása közben, majd a felvétel után kiválaszthatja a fókuszpontot. A funkció mozdulatlan téma fényképezéséhez ideális.

- A képek rögzítéséhez UHS Speed Class 3 minősítésű kártyára van szükség.
- A [Focus Stacking] (Fókusz sorozat) funkcióhoz háromlábú állvány használatát javasoljuk.
- **1. Nyomja meg a [ ] ( ) gombot.**
- **2. A ◄/ ►gombbal válassza ki az utólagos fókusz ikont ([ ]), majd nyomja meg a [MENU/SET] gombot.**
	- Alapbeállítás szerint az 1. 2. lépésekben szereplő műveletet a [PF] / [(Fn4]) gomb megnyomásával majd az [ON] (be) beállítás választásával is végrehajthatja.
- **3. Mozgassa a fényképezőgépet a kívánt kompozíció eléréséhez, majd nyomja le félig az exponálógombot.** 
	- Működésbe lép az automatikus fókusz, és automatikusan észleli a fókuszpontot a kijelzőn.
	- Ha nincs a kijelzőn fókuszpont, a fókuszjelzés (A) villog, és nem készíthető felvétel.

**Az exponálógomb félig történő lenyomását követően, egészen a felvételkészítés befejezéséig, már ne változtassa meg a téma távolságát és/vagy a képkompozíciót!**

- **4. A felvétel elindításához nyomja le teljesen az exponálógombot.**
	- Felvétel közben a fókuszpont automatikusan változik. Amikor a felvételi folyamat állapotjelzője (B) eltűnik, a felvétel automatikusan leáll.
	- Az adatokat a készülék egy darab MP4-formátumú fájlként menti (hangfelvétel nélkül).
	- Ha az [Auto Review] (Auto képell.) be van állítva, automatikusan megjelenik egy képernyő, amelyen meghatározhatja a fókuszpontot.

# <span id="page-6-3"></span>**Az [Post Focus] (Utólagos fókusz) üzemmód kikapcsolása A 2. lépésben válassza a [ ] vagy a [ ] lehetőséget.**

#### *Megjegyzés:*

- Ha a külső hőmérséklet túl magas, vagy folyamatosan [Post Focus] (Utólagos fókusz) felvételt készít, előfordulhat, hogy megjelenik a [ ] ikon, és a felvételkészítés menet közben leáll. Várja meg, amíg a fényképezőgép lehűl.
- <span id="page-6-4"></span>**A fókuszpontot kiválasztása és a kép mentése[Post Focus] (Utólagos fókusz)**

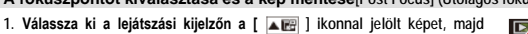

- **nyomja meg a ▲gombot.** A művelet a [ ] ikon megérintésével is végrehajtható.
- 
- **2. Érintse meg a kívánt témarészletet.**

• Ha nincsenek olyan képek, amelyeken a fókusz a kiválasztott pontban helyezkedik el, egy vörös keret jelenik meg, és a képeket nem lehet menteni.

• A kijelző szélét nem lehet kiválasztani.

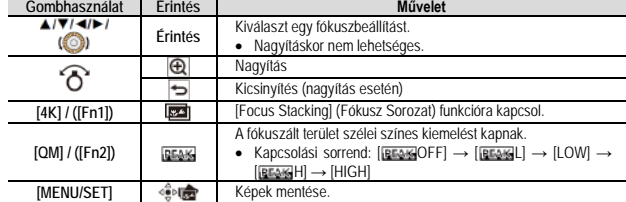

• Amíg a kijelző fel van nagyítva, a csúszkával finomfókuszálási beállításokat végezhet. (A művelet a ◄►gombbal is végrehajtható.)

**3. A kép mentéséhez érintse meg a [ ] ikont.**

• • A kiválasztott képet a készülék egy új, különálló, JPEG-formátumú fájlként menti el.

#### <span id="page-6-5"></span>**A kombinálni kívánt fókusztartomány kiválasztása, majd egyetlen kép készítése - [Focus Stacking] (Fókusz Sorozat)**

1. Érintse meg a [ $\boxed{3}$ ] lehetőséget a kijelzőn a "Válassza ki a fókuszpontot, és mentse el a képet **([Post Focus] (Utólagos fókusz)" 2. lépésében.**

• A művelet a [4K] / ([Fn1]) gomb megnyomásával is végrehajtható.

**2. Válassza ki az egyesítés módját az alábbiak közül, majd érintse meg:**

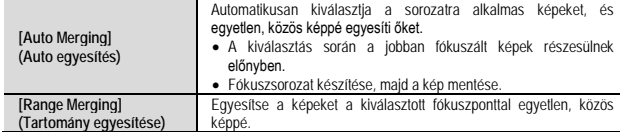

#### **(A [Range Merging] (Tartomány egyesítése) lehetőség kiválasztásakor)**

- **3. Érintse meg a kívánt fókuszterületet.**
- Két vagy több helyen válassza ki a pozíciót.
	- A készülék a két pozíció közötti fókuszpontokat választja ki.
	- A kevésbé természetes eredményhez vezető, illetve ki nem választható pontok szürkével jelennek meg.
	- A pozíció kijelölésének törléséhez érintse meg ismét.
	- Több terület kiválasztásához húzza végig a képernyőt.

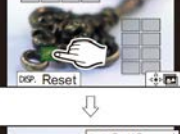

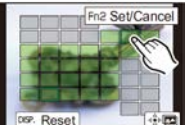

 $\widehat{c}$ 

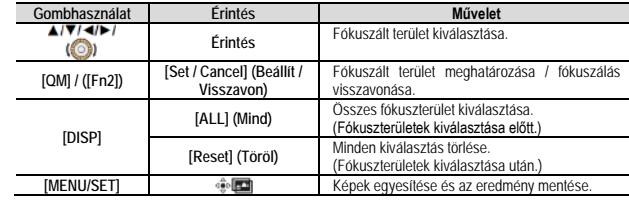

#### **4. Az egyesítéshez és a kép mentéséhez érintse meg a [ ] ikont.**

- A képet a készülék JPEG formátumban menti. Az eredeti kép felvételi információi (Exif) is mentésre kerülnek az új képpel együtt.
- A készülék automatikusan korrigálja a fényképezőgép bemozdulásából eredő hibákat. Korrekció esetén a képméret kissé csökken a funkció használatával mentett képek esetében.
- A funkcióval mentett képek kinézete természetellenes lehet az alábbi esetekben: A téma mozog felvételkészítés alatt.
- 
- Túl nagy a távolság az egyes témák között. A képek túl életlenek (a nagyobb rekeszértékkel készített képek sokkal természetesebb kinézetűek).
- Más eszközökkel készített képekkel nem végezhető el a [Focus Stacking] (Fókusz Sorozat) művelet.

#### <span id="page-6-6"></span>**Mozgóképek / 4K mozgóképek felvétele**

#### Uzemmód: **M M P A S M**

A fényképezőgéppel különféle felbontású mozgóképeket, illetve MP4 formátumú 4K mozgóképeket is készíthet. Hangrögzítés sztereóban történik.

- 
- Videofelvételeket manuálisan beállított rekeszértékkel és zársebességgel is készíthet. Automata (Pillanatfelvétel) felvételi üzemmódokban a készülék automatikusan állítja be a rekeszértéket és a zársebességet, valamint azonosítja az optimális motívum módot.
- **1. A felvétel megkezdéséhez nyomja meg a mozgókép gombot.**

(A) Eltelt felvételi idő

(B) Hátralévő felvételi idő

- A felvétel állapotjelzője (C) felvételkészítés közben vörösen villog.
- Miután megnyomta, azonnal engedje el a mozgókép gombot.
- m. perc; s: másodperc
- **2. A felvétel befejezéséhez nyomja meg ismét a mozgókép gombot.**
	- A 4K mozgóképek felvételéhez UHS Speed Class 3 besorolású kártyát használjor
- A 4K mozgóképek felvétele a többi méretnél megszokottnál kisebb látószöggel történik.
- A kifejezetten pontos fókuszálás érdekében a 4K mozgóképek
- felvétele csökkentett sebességű autofókusszal történik. Előfordul-G) hat, hogy nehézségekbe ütközik a témára fókuszálás az autofókusszal, azonban ez nem jelent meghibásodás
- **Ha csendes környezetben készíti a felvételt, a rekeszállítás, a fókuszigazítás és egyéb műveletek hangjai rákerülhetnek a mozgóképekre, de ez nem működési hiba.** A mozgóképek felvétele közbeni fókuszálási műveleteket a [Continuous AF] (Folyamatos AF) Folyamatos AF] menüpontban lehet [OFF] (Ki) értékre állítani.
- Ha magas a környezeti hőmérséklet, vagy folyamatos mozgóképrögzítést végez, megjelenik a [A] ikon, és a felvételkészítés menet közben leállhat. Várja meg, amíg a fényképezőgép lehűl.

#### <span id="page-6-7"></span>**Mozgóképek maximális rögzítési időtartama**

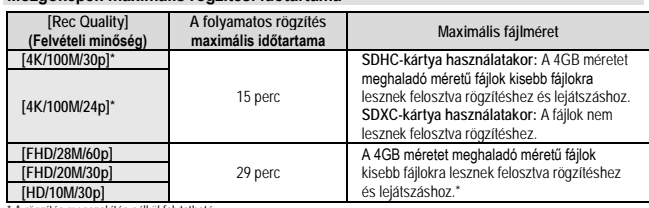

\* A rögzítés megszakítás nélkül folytatható

- A felvételi körülményektől és a kártya típusától függően a rögzíthető képek száma és a rendelkezésre álló felvételi idő változhat.
- **A rendelkezésre álló felvételi idő a képernyőn kijelzésre kerül.** • [9999+] jelenik meg a felvételi képernyőn, ha 10000 vagy annál több kép rögzítésére elég hely áll rendelkezésre.
- <span id="page-6-8"></span>**A képméret és a felvételi képkocka szám beállítása**

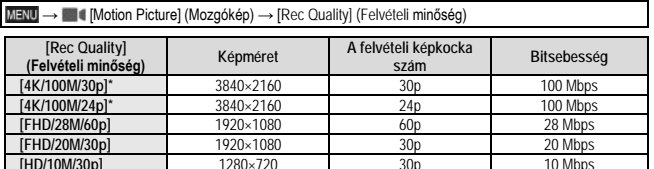

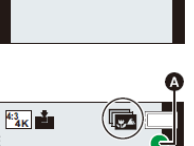

**Inch** 

⋒ P

<u>tiopeed) d</u>

- · Nagyobb bitsebességhez jobb minőség társul. A fényképezőgép "VBR" felvételi módban működik, azaz a bitsebesség automatikusan a felvett témától függően változik. Ezért gyorsan mozgó téma esetén a felvételi idő rövidebb lesz.
- A [Miniature Effect] (Miniatűr hatás) (Kreatív vezérlés üzemmódban) használatakor a 4K mozgókép funkció nem állítható be.
- A 4K mozgóképek felvételéhez UHS Speed Class 3 besorolású kártyát használjon.
- A 4K mozgóképek felvétele a többi méretnél megszokottnál kisebb látószöggel történik. • A kifejezetten pontos fókuszálás érdekében a 4K mozgóképek felvétele csökkentett sebességű autofó-kusz működéssel történik. Előfordulhat, hogy nehézségekbe ütközik a témára fókuszálás az autofókuszszal, azonban ez nem jelent meghibásodást.

#### **Tudnivalók a felvett mozgóképek kompatibilitásával kapcsolatban**

Előfordulhat, hogy az MP4-formátumban felvett mozgóképek csak gyenge kép- vagy hangminőségben játszhatók le, vagy még a formátummal egyébként kompatibilis eszközökön sem játszhatók le. Az is elképzelhető, hogy a felvételi információk megjelenítése sem lesz megfelelő.

#### <span id="page-7-0"></span>**Fényképek lejátszása**

- **1. Nyomja meg a [ ] gombot.**
- **2. Nyomja meg a ◄/ ►gombokat vagy forgassa el a vezérlőtár-csát a megjeleníteni kívánt kép lejátszásához.**
	- A </F gombok folyamatos nyomva tartásakor a képek egymás után játszhatók le.

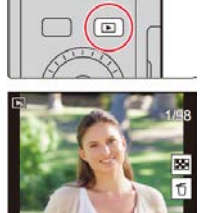

## **A lejátszás befejezése**

- **Nyomja meg újra a [ ] gombot, vagy nyomja le félig az exponálógombot.**
- Ha a  $[\blacktriangleright]$  (Lejátszás) gomb megnyomásakor a fényképezőgép be van kapcsolva, a lejátszási monitorkép jelenik meg.
- Ha a [Custom] (Egyéni) ([Lens/Others] (Objketív/Egyebek)) [Lens Retraction] (Objektív visszahúzása) beállítás [ON] (Be) értékre van állítva, a felvételi monitorképről lejátszási monitorképre való váltáskor az objektívtubus kb. 15 másodperc után visszahúzódik.

#### <span id="page-7-1"></span>**Mozgóképek lejátszása**

A készülék MP4-formátumú mozgóképek lejátszására alkalmas. **A mozgóképek [ ] mozgókép ikonnal megjelölve jelennek meg. Nyomja le a ▲ gombot a lejátszás elindításához.**

• Képernyő közepén lévő [ • ] gomb megérintésével elindíthatja a

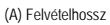

 $\circledR$ 

**FOR SECTION CONTROL** 

<span id="page-7-2"></span>**Képek törlése**

videofelvételek lejátszását.

- **A törölt képek helyreállítása nem lehetséges.**
- **1. Lejátszás üzemmódban válassza ki a törölni kívánt képet, majd**   $n$ yomja meg a  $[\overline{t}$   $\overline{t}$  gombot.
	- A művelet a  $[\overline{1}$ ] ikon megérintésével is végrehajtható.
- **2. Nyomja meg a ▲/ ▼ gombot a [Delete Single] (Egy kép törlése) kiválasztásához, majd nyomja meg a [MENU/ SET] gombot.**

#### <span id="page-7-3"></span>**Fénykompozíció - [Light Composition]**

Válassza ki a 4K sorozatfájlokból azokat a képkockákat, amelyeket egyesíteni szeretne. A kép azon részeit, amelyek az előző kockához képest nagyobb fényerejűek, a készülék ráhelyezi az előző kockára, és a képeket egyetlen képpé állítja össze.

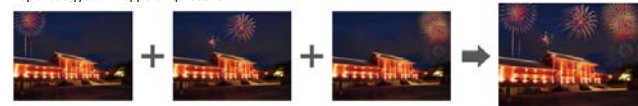

#### **→ [Playback] (Lejátszás) → [Light Composition] (Fénykompozíció)**

**1. A ◄ / ►gombbal válassza ki a 4K sorozatkép-fájlokat, majd nyomja meg a [MENU/SET] gombot. 2. Válassza ki az egyesítési módot, majd nyomja meg a [MENU/SET] gombot.** 

<span id="page-7-4"></span>**Kompozit egyesítés - [Composite Merging]: Képek kiválasztása az egyesítéshez**

Válassza ki az egyesíteni kívánt képeket. **(1)** A csúszkát húzva jelölje ki az egységesíteni kívántképeket.

**(2)** Nyomja meg a [MENU/SET] gombot.

- A készülék "megjegyzi" a kiválasztott kockákat, a monitorkép
- pedig átvált az előnézeti monitorképre.
- A ▼/ ▲gombbal válassza ki az elemeket, majd a [MENU/SET]
- gombot megnyomva hajtsa végre a következő műveleteket. – [Next] (Következő): Több képkockát választhat ki az egye-
- sítéshez.
- [Reselect] (Újbóli kivál.): Megszünteti az imént kiválasztott képkocka kijelölését, és másik képkocka kiválasztását teszi lehetővé.
- **(3) Több egyesítendő képet az <b>(1) (2**). lépést megismételve választhat ki (legfeljebb 40 képet).<br>**(4) A ▼ / ▲ gombbal válassza ki a [Save] (Mentés) lehetőséget, majd nyomja meg a [MENU/SET] gom**bot.

<span id="page-7-5"></span>**Tartomány egyesítése - [Range Merging]: Tartomány kiválasztása az egyesítéshez (1)** Válassza ki az első képkockát, majd nyomja meg a [MENU/SET] gombot.

- A kiválasztási eljárás ugyanaz, mint a [Composite Merging] (Kompozit egyesítése) funkció **(1).** lépése.
- **(2)** Válassza ki az utolsó képkockát, majd nyomja meg a [MENU/SET] gombot.
- **3. Válassza a [Yes] (Igen) lehetőséget a megerősítő kijelzőn, majd nyomja meg a [MENU/SET] gombot.**
- A képet a készülék JPEG formátumban menti. A rendszer az első képhez tartozó felvételi információkat (Exif-adatokat), így a zársebesség, a rekesznyílás és az ISO-érzékenység értékeit is menti.

#### <span id="page-7-6"></span>**Sorozatkompozíció - [Sequence Composition]**

Válasszon ki több képkockát egy 4K sorozatképből, és készítsen belőlük egy mozgó témát ábrázoló, egyetlen képet (sorozatkompozíciót).

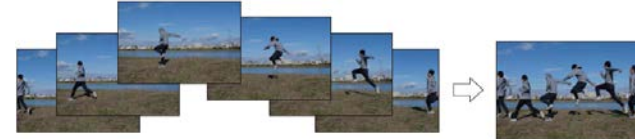

• Sorozatkompozíció készítéséhez háromlábú állvány használatát javasoljuk.

#### **→ [Playback] (Lejátszás) → [Sequence Composition] (Sorozatkompozíció)**

**1. A ◄/ ►gombbal válassza ki a 4K sorozatkép-fájlokat, majd nyomja meg a [MENU/SET] gombot. 2. Válassza ki a képkockákat az egyesítéshez.**

- Úgy válassza ki a képkockákat, hogy a mozgó téma az egymást követő kockákon ne legyen takarásban (Ha a téma takarásba, vagy fedésbe kerül, a sorozatkompozíció esetleg nem lesz megfi
	- **(1)** A csúszkát húzva jelölje ki az egységesíteni kívánt képeket. **(2)** Nyomja meg a [MENU/SET] gombot.
	- A készülék "megjegyzi" a kiválasztott kockákat, a kijelző pedig
	- átvált az előnézeti kijelzőre. • A ▼ / ▲ gombbal válassza ki az elemeket, majd a [MENU/SET]
	- gombot megnyomva hajtsa végre a következő műveleteket. [Next] (Következő): Több képkockát választhat ki az egyesítéshez.
	- [Reselect] (Újbóli kivál.): Megszünteti az imént kiválasztott képkocka kijelölését, és másik kép-

को निको निको निको कि

- kocka kiválasztását teszi lehetővé. **(3)** Több egyesítendő képet (3–40 képet) az **(1) (2).** lépés megismétlésével választhat ki. **(4)** A ▼/ ▲gombbal válassza ki a [Save] (Mentés) lehetőséget, majd nyomja meg a [MENU/SET] gom-
- bot.
- A képet a készülék JPEG formátumban menti. A rendszer az első képhez tartozó felvételi információkat (Exif-adatokat), így a zársebesség, a rekesznyílás és az ISO-érzékenység értékeit is menti.

#### <span id="page-7-7"></span>**A Wi-Fi®/Bluetooth funkció használata**

- <span id="page-7-8"></span>**A fényképezőgép vezérlése okostelefonnal**
- A "Leica FOTOS" app okostelefonjára telepítése után a fényképezőgép felvételi és lejátszási funkcióit okostelefonjával irányíthatja.
- Okostelefonját a fényképezőgép közelében tartva problémamentesen létrehozhatja a Bluetooth Low Energy kapcsolatot.

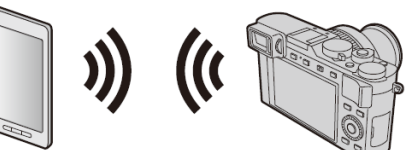

- **"Leica FOTOS"**
- A "Leica FOTOS" app a Leica Camera AG. által biztosított felhasználói szoftver.

#### <span id="page-7-9"></span>**A képadatok számítógépre töltése**

#### **Kártyaolvasókkal (beépített / külső)**

- Egyes számítógépek közvetlenül képesek leolvasni a fényképezőgépből kivett kártyákat, másokhoz külső kártyaolvasót kell csatlakoztatni. A részletekről tájékozódjon az adott eszközhöz mellékelt útmutatóból.
- Egyes SDXC-memóriakártyákat nem támogató számítógépek üzenetben kérhetik a memóriakártya formázását. Ha ezt megteszi, elvesznek a kártyán lévő képadatok, ezért minden esetben válassza a [NO] opciót.
- Külső kártyaolvasók használatakor ellenőrizze, hogy a kártyaolvasó támogatja-e a használatban lévő kártyát.
- Letöltés közvetlenül a fényképezőgéphez csatlakoztatott számítógépre (az elérhető szoftverrel)

#### **Használható számítógépek:**

- A készülék bármely olyan számítógéphez csatlakoztatható, amely képes a "mass storage"- típusú tároló eszközök felismerésér<br>- Windows támogatás
- Windows támogatás: Windows 7/Windows 8/ Windows 8.1/Windows10<br>- Windows támogatás: CS X v10 5 és v10 13
- Mac támogatás: OS X v10.5 és v10.13

#### A szoftverrel képfájlokat és mozgókép fájlokat importálhat mindenféle fájlformátumban a fényképezőgépről a számítógépre.

#### **A szoftver telepítése:**

- A szoftvert használat előtt telepíteni kell. Három élőkészítő lépésre van szükség:
	- 1. Regisztrálja fényképezőgépét a Leica Camera AG. Honlapján. a. Nyissa meg a http://owners.leica-camera.com oldal felületét. Ekkor beléphet az "Owners area" menübe.
	- b. Regisztrálja fényképezőgépét a "My products" menüben a sorozatszám begépelésével. Kövesse a megjelenő utasításokat.
	- c. Válassza a "…software download…" menüt. Ekkor kérést kap a TAN-kód begépelésére, amit az idegen nyelvű garancialevélen lévő címke tartalmaz. • A szoftver aktiválásához való kódot e-mail-ben kapja majd meg.
- 
- 2. Telepítse a szoftvert számítógépére. 3. Aktiválja a szoftvert a kapott kóddal (számok).
	- Kövesse a szoftver megnyitása után megjelenő üzeneteket. A szoftver működésével kapcsolatban tájékozódjon az on-line súgóból.
	-

#### <span id="page-7-10"></span>**A Wi-Fi®/Bluetooth® funkcióval végezhető műveletek**

- **A fényképezőgép működtetési lehetőségei okostelefonhoz csatlakoztatva:**
- A fényképezőgép exponálógombjának működtetése okostelefonról (felvétel készítése távvezérléss
- Képek lejátszása vagy tárolása a fényképezőgéppel.
- Képek lejátszása vagy tárolása a fényképezőgéppel, illetve a képek feltöltése közösségi oldalakra.

**A használható alkalmazások körének bővítése a fényképezőgép "Blu**etooth Low Energy" funkcióval<br>kompatibilis okostelefonhoz való csatlakoztatásával.

• A készülék Wi-Fi funkciójának használatához vezeték nélküli hozzáférési pont vagy vezeték nélküli LAN-funkcióra alkalmas céleszköz szükséges. **A vezeték nélküli kapcsolat jelzőfényének működése a Wi-Fi/Bluetooth funkció** 

- 
- Párosítás (csatlakozás beállítása).
- 
- Fényképezőgép be- és kikapcsolása okostelefonnal. [B] (Bulb) felvétel. • A készített képek automatikus átküldése okostelefonra.

• Végezze el előre a dátum és az idő beállítását.

- Okostelefon helyadatainak írása az elkészített felvételekre.
- A fényképezőgép órájának szinkronizálása okostelefonnal.

Világít: Ha a Wi-Fi/Bluetooth "BE" van kapcsolva, vagy csatlakozáskor.

• A [Setup] (Beállítás) menü [Wireless Connection Lamp] (Vezeték nélk. kapcs. LED) pontjában, beállíthatja a lámpát, hogy ne világít-

#### <span id="page-7-11"></span>**Használat előtt**

<span id="page-7-12"></span>**használata közben (kék)**

Villog: Képadatok küldésekor.

son/villogjon.

#### <span id="page-8-0"></span>**Tudnivalók a [Wi-Fi] gombról**

A Kezelési útmutatóban a [Wi-Fi] funkcióhoz rendelt gombra a [Wi-Fi] gomb elnevezéssel hivatkozunk. (A fényképezőgépen gyári beállítás szerint a [Wi-Fi] funkció az [Fn6] gombhoz van rendelve felvételi üzemmód-ban, míg lejátszás üzemmódban pedig az [Fn1] gombhoz.)

- **A Wi-Fi funkció indítása (felvételi üzemmódban):**
- **1. Érintse meg a [ ] ikont.**
- **2. Érintse meg a [ ] ikont.**

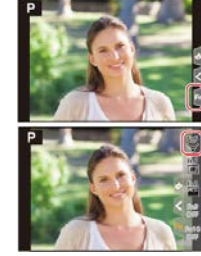

#### <span id="page-8-1"></span>**A [Wi-Fi] gomb megnyomásával végrehajtható műveletek**

**Ha akkor nyomja meg a [Wi-Fi] gombot, amikor nincs Wi-Fi-kapcsolat, a fényképezőgép készenléti**  üze**mmódba lép, amelyben közvetlenül csatlakozhat az okostelefonhoz.**<br>● Ha ilyen esetben megnyomja a [DISP] gombot, a csatlakozási előzményekből kiválaszthat egy korábbi

kapcsolatot, és újra felcsatlakozhat.

**Amikor a fényképezőgép Wi-Fi-hálózathoz csatlakozik, a [Wi-Fi] gombot megnyomva a következő műveletek hajthatók végre:**

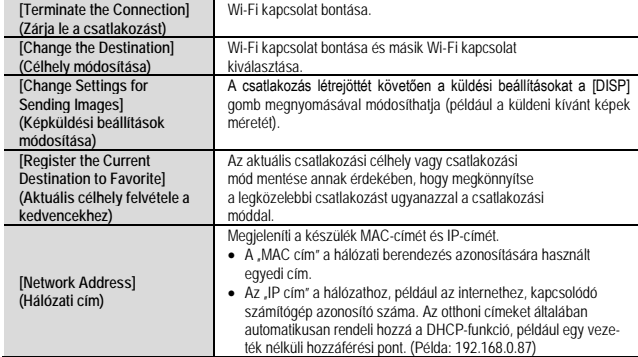

#### <span id="page-8-2"></span>**A fényképezőgép működtetése okostelefonhoz csatlakoztatva**

Okostelefon segítségével távolról is vezérelheti a fényképezőgépet.

Az okostelefonra/táblagépre telepíteni kell a "Leica FOTOS" alkalmazást.

#### **A "Leica FOTOS" alkalmazás telepítése**

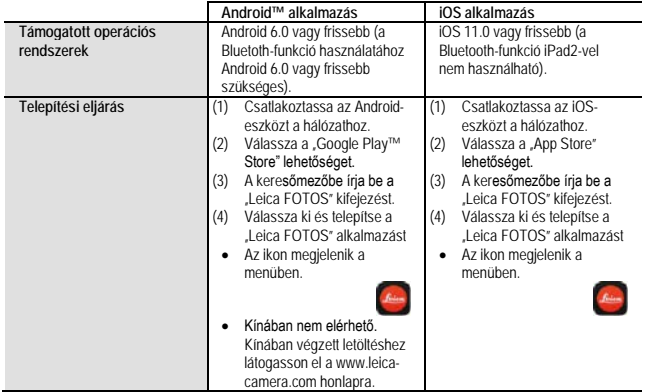

- A támogatott operációs rendszerek a 2018. októberi állást tükrözik és ezek előzetes értesítés nélkül változhatnak.
- A használt okostelefon típusától függően előfordulhat, hogy a szolgáltatás nem működik megfelelően.
- Amennyiben az alkalmazást mobilhálózaton keresztül tölti le, ne feledje, hogy mobiltelefon-előfizetésétől
- függően előfordulhat, hogy a nagy adatforgalom miatt jelentős díjat kell fizetnie.<br>● Az útmutatóban látható képek és információk a "Leica FOTOS" alkalmazás verziójától és a támogatott operációs rendszertől függően eltérőek lehetnek.

#### <span id="page-8-3"></span>A fényképezőgép csatlakoztatása a "Bluetooth Low Energy" funkcióval kompatibi**lis okostelefonhoz**

- A fényképezőgép Bluetooth kapcsolaton keresztül csatlakoztatható okostelefonokhoz.
- **Támogatott okostelefonok: Android: legalább Android 5.0 rendszer, amely legalább Bluetooth 4.0 verzióval rendelkezik** (kivéve "Bluetooth Low Energy" funkciót nem támogató készülékek)

**iOS: legalább iOS 9.0** (az iPad 2 kivételével)

#### <span id="page-8-4"></span>**Az első csatlakoztatás**

A párosítást (csatlakoztatást) csak az első alkalommal kell végrehajtani. Ha a párosítás kész, a Wi-Fi kapcsolat automatikusan létrejön.

**(A fényképezőgépen)** → [Setup] (Beállítás) → [Bluetooth] → [Bluetooth] → [SET] (Beáll.) → [Pairing] (Párosítás)

- 
- A fényképezőgép párosítási készenléti módba lép, és megjeleníti a készüléknevet.

#### **(Okostelefonon)**

- **1. Indítsa el az "Leica FOTOS" alkalmazást.**
- Ha a megjelenő üzenet arról értesít, hogy az okostelefon fényképezőgépeket keres, zárja be az üzenetet.

#### **2. Válassza a [Bluetooth] lehetőséget.**

## **3. Kapcsolja be a Bluetooth funkciót.**

- **4. A [Camera enable to be registered] (Regisztrálható fényképezőgép) listából válassza ki a fényképezőgép képernyőjén a készülék nevét.**
	- Létrejön a fényképezőgép és az okostelefon közötti Bluetooth kapcsolat. (Androidos eszköz esetén) A Wi-Fi kapcsolat a [Connection] (Csatlakozás) opciót kiválasztva hozható létre.
- **Ha androidos eszközt használ, a fenti lépéseket követve hajtsa végre a beállítást. Csak akkor lépjen innen tovább, ha iOS- eszközt (iPhone/iPod touch/iPad) használ!**
- Ha a [Wi-Fi Password] (Wi-Fi jelszó] beállítása a fényképezőgépen [OFF] válassza ki a [Wi-Fi Setup] (Wi-Fi beállítás) elemet. (Vásárláskor a [Wi-Fi Password] (Wi-Fi jelszó] beállítása:[OFF])
- Ha a [Wi-Fi Password] (Wi-Fi jelszó] beállítása a fényképezőgépen [ON], akkor telepíteni kell a profilt.
	- (1) Telepítse a profilt. • Ha az okostelefon jelszóval van zárolva, írja be a jelszót az okostelefon feloldásához.
- (2) Lépjen ki a böngészőből.
- **5. Kapcsolja be a Wi-Fi funkciót a beállítási menüben.**

**6. A Wi-Fi funkció beállító-képernyőjén válassza ki a fényképezőgépen megjelenő SSID-azonosítót (A készülék nevét a 4. lépésben választotta ki).**

- Ha az SSID nem jelenik meg, előfordulhat, hogy a Wi-Fi funkció ki-,
- majd bekapcsolása után jelenik meg. Ha módosítani kívánja a csatlakoztatott készüléket, a beállítás megváltoztatásához kövesse a képernyőn megjelenő utasításokat.
- **7. Indítsa el a "Leica FOTOS" alkalmazást.**
	- A Wi-Fi kapcsolaton keresztüli csatlakoztatást követően a párosított okostelefont a készülék pár eszközként menti.
- A párosított okostelefon ezt követő többi csatlakoztatásakor kapcsolja be a fényképezőgép Bluetooth-funkcióját, majd kapcsolja be az okostelefon "Leica FOTOS" alkalmazásának Bluetooth-funkcióját is. Válassza ki a csatlakoztatni kívánt fényképezőgépet (eszköznév) a [Camera registered] (regisztrált fényképezőgép) listából.
- Bluetooth-eszköz csatlakoztatásakor a felvételi képernyőn a [  $\odot$  ] látszik. Ha a Bluetooth-funkció be van kapcsolva, de az okostelefon nem csatlakozik, a megjelenő [  $\bigcirc$  ] átlátszó.
- Ha túl sokáig tart egy már párosított fényképezőgép–okostelefon kombináció kapcsolatának létrehozá-sa, érdemes lehet törölni a korábbi párosítást, és újat létrehozni helyette. Így az eszközök könnyebben felismerik egymást.
- Legfeljebb 16 okostelefon regisztrálható. Ha 16 készüléknél többet próbál meg regisztrálni, a legrégebben regisztrált okostelefon le lesz cserélve.
- A [Reset Network Settings] (Hálózati beáll. alapállapot) funkció végrehajtása törli a regisztrált eszköz információját.

#### <span id="page-8-5"></span>**Fényképezőgép csatlakoztatása a "Bluetooth Low Energy" funkcióval nem kompa-tibilis okostelefonhoz** Csatlakozzon az okostelefonhoz Wi-Fi-n keresztül.

• Az alábbi lépéseket követve olyan okostelefonhoz is csatlakozhat Wi-Fi-n keresztül, amelyik támogatja az "Bluetooth Low Energy" funkció-t.

#### <span id="page-8-6"></span>**Csatlakozás jelszó beírásával**

A [Wi-Fi Password] (Wi-Fi jelszó] funkció [ON] beállítása esetén kézzel beírt vagy QR-kód segítségével beolvasott jelszavas azonosítás útján fokozhatja a biztonságot. **Előzetes tennivaló: (A fényképezőgépen)** Állítsa be a [Wi-Fi Password] (Wi-Fi jelszó] elemet [ON] (Be)

opcióra. **Vásárláskor a [Wi-Fi Password] (Wi-Fi jelszó] beállítása: [ON] (Be).** 

## <span id="page-8-7"></span>**QR-kód beolvasása a csatlakoztatáshoz**

## **(A fényképezőgépen)**

 $\overline{\text{MENU}} \rightarrow \text{V}$  [Setup] (Beállítás)  $\rightarrow$  [Wi-Fi]  $\rightarrow$  [Wi-Fi Function] (Wi-Fi  $funkció) \rightarrow [New Connection]$  (Új csatlakozás)  $\rightarrow$  [Remote Shooting & View] (Távoli fényképezés és megtekintés)

#### (A) SSID és jelszó

#### (B) QR-kód

- Megjelenik az okostelefon és a fényképezőgép közvetlen csatlakoz-
- tatásához szükséges információ (a QR-kód, az SSID és a jelszó).
- Az információ a fényképezőgépen lévő [Wi-Fi] gomb megnyomásával is megjeleníthető.

#### **(Az okostelefonon)**

- (1) Indítsa el a "Leica FOTOS" alkalmazást.
- (2) Válassza a "OR-kód" lehetősége
- Ha az okostelefon vezeték nélküli hálózaton keresztül csatlakozik, a QR-kód megjelenítése némi időt vehet igénybe.
- (iOS- eszközök esetén) Megjelenik egy megerősítést kérő képernyő. A továbblépéshez válassza az [OK] lehetőséget.
- (3) A "Leica FOTOS" alkalmazással olvassa be a fényképezőgép kijelzőjén látható QR-kódot. • Ha megnyomja a fényképezőgép [MENU/SET] gombját, a QR-kód nagyobb méretben jelenik meg.

**Ha Android-eszközt használ, a beállítás befejezéséhez kövesse az alábbi lépéseket. Csak akkor folytassa az alábbi lépésekkel, ha iOS-eszközt használ (iPhone/iPod touch/iPad).**

#### (4) Telepítse a profilt.

telefon feloldásához. (5) Lépjen ki a böngészőből. (6) Kapcsolja be a Wi-Fi- funkciót a beállítás menüben

SSID-t. (8) Indítsa el a Teica FOTOS" alkalmazást.

# • (iOS- eszközök esetén) Az (1) - (5). lépéseket a második alkalomtól

már nem kell végrehajtani.

#### <span id="page-8-8"></span>**Jelszó manuális megadása a csatlakoztatáshoz**

#### **(A fényképezőgépen)**

MENU → E (Setup] (Beállítás) → [Wi-Fi] → [Wi-Fi Function] (Wi-Fi<br>funkció) → [New Connection] (Új csatlakozás) → [Remote Shooting &<br>View] (Távoli fényképezés és megtekintés)

(A) SSID és jelszó (B) QR-kód

- Megjelenik az okostelefon és a fényképezőgép közvetlen csatlakoz-
- tatásához szükséges információ (a QR-kód, az SSID és a jelszó). • Az információ a fényképezőgépen lévő [Wi-Fi] gomb megnyomásával is megjeleníthető.

#### **(Az okostelefonon)**

(1) Kapcsolja be a Wi-Fi- funkciót a beállítás menüben. (2) A Wi-Fi- beállítási képernyőn válassza ki a fényképezőgépen kijelzett  $SSD<sub>t</sub>$ 

(3) Adja meg a fényképezőgépen megjelenő jelszót (csak az első csatlakoztatáskor).

(4) Indítsa el a J eica FOTOS" alkalmazást

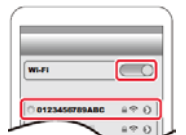

# 9 Ezt a használati utasítást a Leitz-Hungaria Kft fordította Önnek!

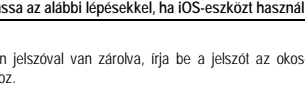

- 
- (7) A Wi-Fi- beállítási képernyőn válassza ki a fényképezőgépen kijelzett
	-

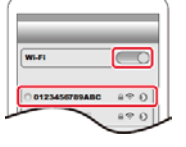

• Ha az okostelefon jelszóval van zárolva, írja be a jelszót az okos-

#### <span id="page-9-0"></span>**Csatlakozás jelszó beírása nélkül**

A készüléken jelszó megadása nélkül létesíthet Wi-Fi kapcsolatot.

**Előzetes tennivaló: A [Wi-Fi Password] (Wi-Fi jelszó) funkciót állítsa át az [OFF] (Ki) opcióra.**

#### **(A fényképezőgépen)**

MENU →  $\rightarrow$  [Setup] (Beállítás) → [Wi-Fi] → [Wi-Fi Function] (Wi-Fi function] & function] & View] (Távoli fényképezés és megtekintés)

#### (A) SSID

- Az okostelefon fényképezőgéphez történő közvetlen csatlakoztatá-sához szükséges információ (SSID) megjelenik.
- A fényképezőgép [Wi-Fi] gombjának megnyomásával is megjelenítheti az információt.

## **(Az okostelefonon)**

#### **1. Kapcsolja be a Wi-Fi funkciót a beállítás menüben.**

**2. A Wi-Fi beállítás képernyőjén válassza ki a fényképezőgépen kijelzett SSID-t.** 

#### **3. Indítsa el az "Leica FOTOS" alkalmazást.**

• Amikor a fényképezőgépen megjelenik a kapcsolat nyugtázó képer-nyő, válassza ki a [Yes] (Igen) gombot majd nyomja meg a [MENU/SET] gombot. (Csak első rácsatlakozáskor.)

#### **Ha a [Wi-Fi Password] (Wi-Fi jelszó] beállítása: [OFF]:**

Mielőtt egy Wi-Fi- hálózathoz csatlakozik, ellenőrizze, hogy a megerősítő képernyőn megjelenő eszköz az-e, amelyhez éppen csatlakozni kíván. "Yes" (Igen) opció választása esetén ugyanis a csatlakozás akkor is

létrejön, ha nem **a megfelelő eszköz** jelenik meg.<br>Javasoljuk, hogy a [Wi-Fi Password] (Wi-Fi jelszó) funkciót állítsa át **az [ON] lehetőségre, ha például egy** másik Wi-Fi- eszköz van a közelben.

#### <span id="page-9-1"></span>**A Wi-Fi csatlakozási mód megváltoztatása**

A csatlakozási mód módosításához végezze el az alábbi lépéseket:

→ [Setup] (Beállítás) → [Wi-Fi] → [Wi-Fi Function] (Wi-Fi funkció)  $\rightarrow$  [New Connection] (Új csatlakozás)  $\rightarrow$  [Remote Shooting & View] (Távoli fényképezés és megtekintés) → [DISP.] gomb

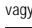

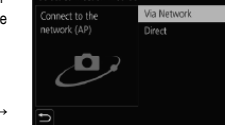

**WI-FI** 

 $\overline{\mathbb{C}}$ 

W-FII → [DISP.] gomb → [New Connection] (Uj csatlakozás) →<br>[Remote Shooting & View] (Távoli fényképezés és megtekintés) → [DISP.] gomb

#### • **Ha a kapcsolat [Via Network] (Hálózaton keresztül) lehetőséggel jön létre**

#### **(A fényképezőgépen)**

(1) Válassza a [Via Network] (Hálózaton keresztül) lehetőséget, majd nyomja meg a [MENU/SET] gombot • Csatlakoztassa a fényképezőgépet egy vezeték nélküli hozzáférési ponthoz a következő csatlakozási módszerrel:

**(Az okostelefonon)** (2) Kapcsolja be a Wi-Fi funkciót a beállítás menüben.

(3) Válassza ki a fényképezőgéphez csatlakoztatott vezeték nélküli hozzáférési pontot, és állítsa be.<br>(4) Indítsa el a "Leica FOTOS" alkalmazást.

#### • **Ha a kapcsolat [Direct] (Közvetlen) lehetőséggel jön létre**

#### **(A fényképezőgépen)**

(1) Válassza a [Direct] (Közvetlen) lehetőséget, majd nyomja meg a [MENU/SET] gombot · Csatlakoztassa a fényképezőgépet az okostelefonhoz a vo

#### **(Az okostelefonon)**

(2) Indítsa el a "Leica FOTOS" alkalmazást

#### <span id="page-9-2"></span>**A Wi-Fi kapcsolat bontása**

**1. Állítsa a fényképezőgépet felvételi üzemmódba.** 

• A felvételi üzemmódba való visszatéréshez nyomja le félig az exponálógombot.

## **2. A fényképezőgép menüjében kapcsolja ki a Wi-Fi kapcsolatot.**

→ [Setup] (Beállítás) → [Wi-Fi] → [Wi-Fi Function] (Wi-Fi

#### funkció) → [Yes] (Igen)

- A kapcsolat a fényképezőgépen lévő [Wi-Fi] gomb megnyomásával is megszüntethető.
- **3. Zárja be az okostelefonon a "Leica FOTOS" alkalmazást.**
- Ha az okostelefonnal készít 4K elő-sorozatkép felvételeket, csak akkor bontsa a csatlakozást, ha a fényképezőgép [ ] gombjával átváltott 4K sorozatképek felvételére.

#### <span id="page-9-3"></span>**A fényképezőgép be- és kikapcsolása okostelefonnal**

## **Vezeték nélküli kapcsolat szükséges:**

A funkció lehetővé teszi, hogy a fényképezőgépet távolról bekapcsolja, majd felvételeket készítsen vele, vagy képeket tekintsen meg rajta, még akkor is, ha a készülék éppen a táskájában van.

#### **1. Csatlakozzon a Bluetooth-funkción keresztül a fényképezőgéphez.**

#### **2. Válassza ki a fényképezőgép következő menüpontját.**

→ [Setup] (Beállítás) → [Bluetooth] → [Remote Wakeup] (Távoli ébresztés) → [ON]

#### **3. Állítsa a fényképezőgép [ON/OFF] kapcsolóját [OFF] állásba.**

**4. Indítsa el az okostelefonon a "Leica FOTOS" alkalmazást, és állítsa a Bluetooth-funkciót készenléti állapotba, amelyben kapcsolatot lehet létrehozni.**

#### **5. Működtesse az okostelefont.**

(1) Válassza a [企] opciót.

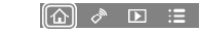

(2) Válassza a [Remote operation] (Távműködtetés) opciót. • A fényképezőgép automatikusan bekapcsol, és automatikusan Wi-Fi-kapcsolatot hoz létre. - (iOS-eszközök) Az okostelefon csatlakozási állapotától függően előfordulhat, hogy módosítania kell a csatlakoztatott eszközt a Wi-Fi- beállítási képernyőn. A beállítás módosításához kövesse az okos-

#### telefonon megjelenő utasításokat. **Fényképezőgép kikapcsolása az okostelefonnal**

<span id="page-9-4"></span>(1) Válassza a [个] lehetőséget

(2) Válassza az [♡ OFF] lehetőséget<br>• Ha a [Remote Wakeup] [Távoli ébresztés] beállítás értéke [ON] (Be), a Bluetooth-funkció még akkor is működik, ha a fényképezőgép ki van kapcsolva, és ezzel meríti az akkumulátort.

#### <span id="page-9-5"></span>**A fényképezőgép exponálógombjának működtetése okostelefonról (távkioldás)**

**Vezeték nélküli kapcsolat szükséges:** 

#### **1. Csatlakozzon okostelefonhoz. 2. Működtesse az okostelefont.**

Ha a fényképezőgép Bluetooth kapcsolaton keresztül már csatlakozott az okostelefonhoz, válassza a [· 1] → [Remote operation] (Távműködtetés) menüpontot. (iOS-rendszerű eszközök) Amikor a Wi-Fi beállítási képernyőn módosítania kell a csatlakoztatott készüléket, a beállítást a képernyőn megjelenő utasítások szerint módosítsa.

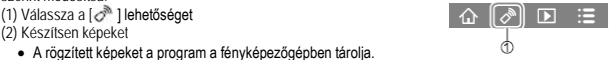

• A rögzített képeket a program a fényképezőgépben tárolja. • Bizonyos beállítások nem elérhetők.

<span id="page-9-6"></span>**Az exponálógomb működtetése okostelefonnal csak Bluetooth kapcsolaton keresztül**

#### **Vezeték nélküli kapcsolat szükséges:**

**1. Csatlakozzon a Bluetooth funkción keresztül a fényképezőgéphez.**

#### **2. Működtesse az okostelefont.**

- (1) Válassza a [ O l opciót.
- (2) Válassza a [Shutter Remote Control] (Zár távoli vezérlése) opciót. (3) Készítsen képeket.
	- A [Shutter Remote Control] (Zár távoli vezérlése) opció csak akkor érhető el, ha a fényképezőgép [ON/OFF] kapcsolója [ON] állásban van.

#### <span id="page-9-7"></span>**A fényképezőgépen tárolt képek lejátszása és mentése, illetve a képek feltöltése közösségi oldalakra**

**Vezeték nélküli kapcsolat szükséges:**

#### **1. Csatlakozzon okostelefonhoz.**

- **2. Működtesse az okostelefont.**
- Ha a fényképezőgép Bluetooth kapcsolaton keresztül már<br>csatlakozott az okostelefonhoz, válassza a [ûr] → [Remote

módosítania kell a csatlakoztatott készüléket, a beállítást a képernyőn megjelenő utasítások szerint módosítsa.

(1) Válassza a [F ] opciót.

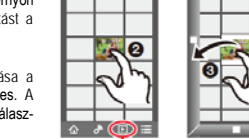

∩ெ) ∂ பை :≡

**(Kép lejátszása)**

(2) A kiválasztott kép nagyobb méretben jelenik meg.

**(Képek mentése és küldése internetes szolgáltatásokra)\*** 

(3) Tartsa nyomva a képet, és húzza át.

#### **Figyelem!**

*A terméket használata során ne tegye ki semmilyen elkerülhető kémiai, fizikai behatásnak, sokknak, amelyről sejthető vagy ismert, hogy a károsodását okozhatja. Kerülje el, hogy a terméket karbantartás elmaradása vagy más mulasztás-jellegű hatás vagy kár érje.* 

*Úgy a szállítás, tárolás, mint a használat során vigyázzon az eszközre. Óvja a rázkódástól, súrlódástól, ütődéstől, sugárzásoktól (pl. de nem kizárólag víz-, napsugárzás, elektromos, hő- vagy mágneses hatás). Ne engedje, hogy vegyi anyag vagy más behatás érje, mindig használja tiszta kézzel.*

# operation] (Távműködtetés) menüpontot. (iOS-rendszerű eszközök) Amikor a Wi-Fi beállítási képernyőn

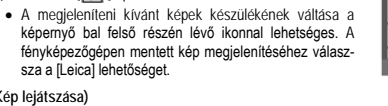

**\*iOS-rendszer esetén a kép mentése csak okostelefonra lehetséges.**

#### *Az előzetes értesítés nélküli változtatás joga fenntartva!*

No.

Fényképek lejátszása.

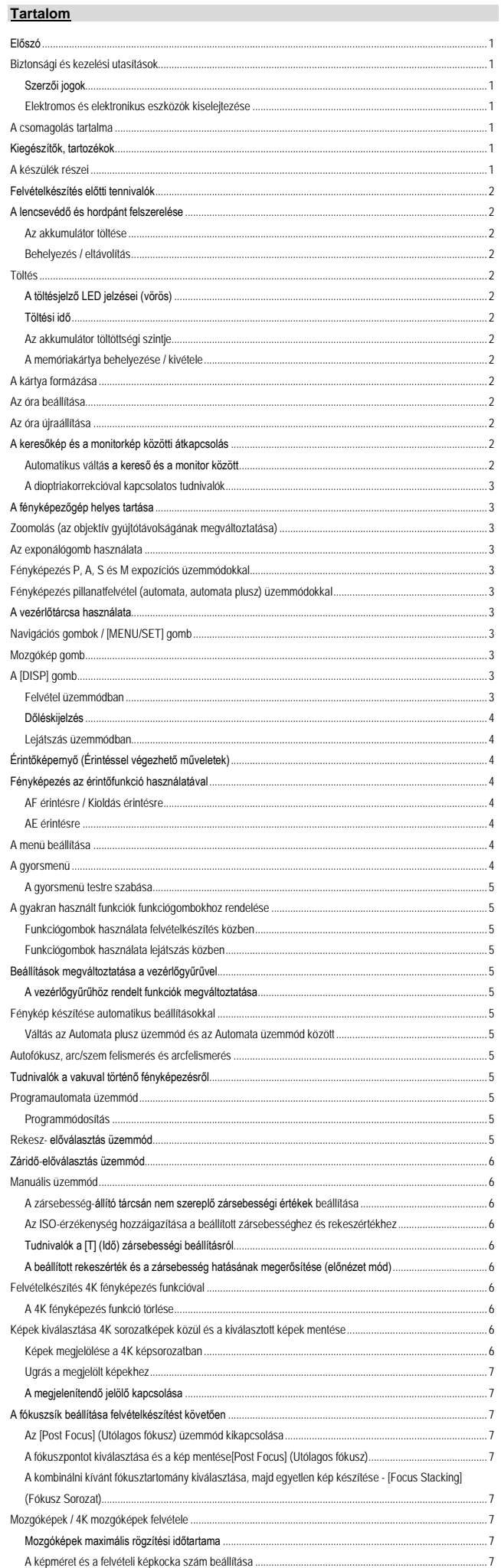

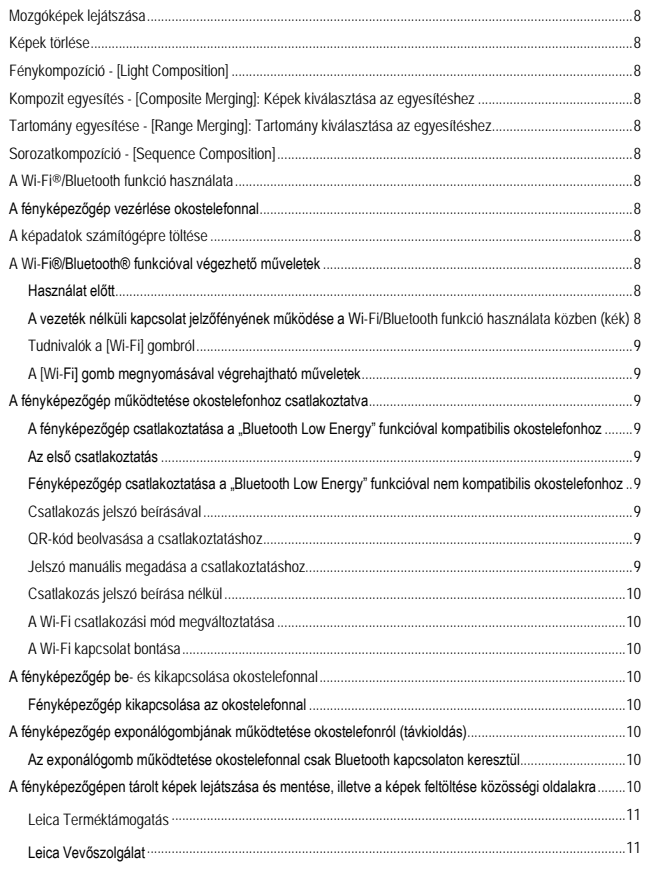

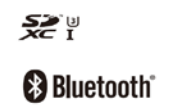

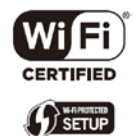

<span id="page-10-0"></span>Leica Terméktámogatás<br>Leica Camera AG<br>Product Support / Software Support<br>Am Leitz-Park 5<br>Telefon: +49(0)6441-2080-111 /-108<br>Fax: +49(0)6441-2080-490<br>info@leica-camera.com / software-support@leica-camera.com

<span id="page-10-1"></span>Leica Vevőszolgálat<br>Leica Camera AG<br>Customer Care<br>Am Leitz-Park 5<br>D-35578 Wetzlar<br>Telefon: +49(0)6441-2080-319<br>Fax: +49(0)6441-2080-339 customer.care@leica-camera.com

> Az Ön országában működő márkaképviselet elérhetőségeit a http://www.leitz-hungaria.hu

Ezt a használati utasítást a Leitz-Hungaria Kft fordította Önnek!  $\overline{\cdot}$